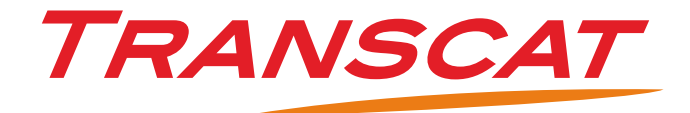

## myPLM from version 1.3.8

PLM Application Starter Tool for Windows, AIX, HP-UX, IRIX and Solaris

# MANUAL

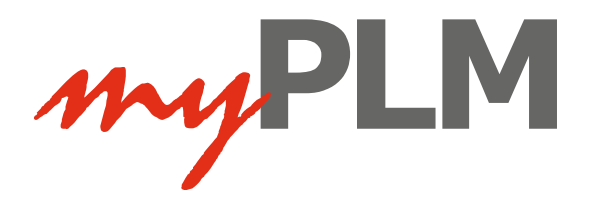

## Conventions in this manual

For better orientation in the manual the following symbols are used:

### Warning symbol

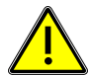

The warning symbol signals critical moments to which you should pay attention in order to avoid problems in your work process.

#### Tip symbol

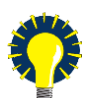

The lamp symbol signals a tip that offers you practical experience to make your work easier.

Info symbol

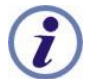

The info symbol signals background information.

Step symbol

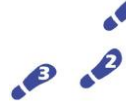

The step symbol signals that a sequence of work operations is given.

Transcat PLM on the internet <http://www.transcat-plm.com/> myPLM product support Phone: +49 721 9704335

E-Mail: [support@transcat-plm.com](mailto:support@transcat-plm.com?subject=myPLM%20Support%20Request)

© TRANSCAT PLM GmbH 2015

## Table of Contents

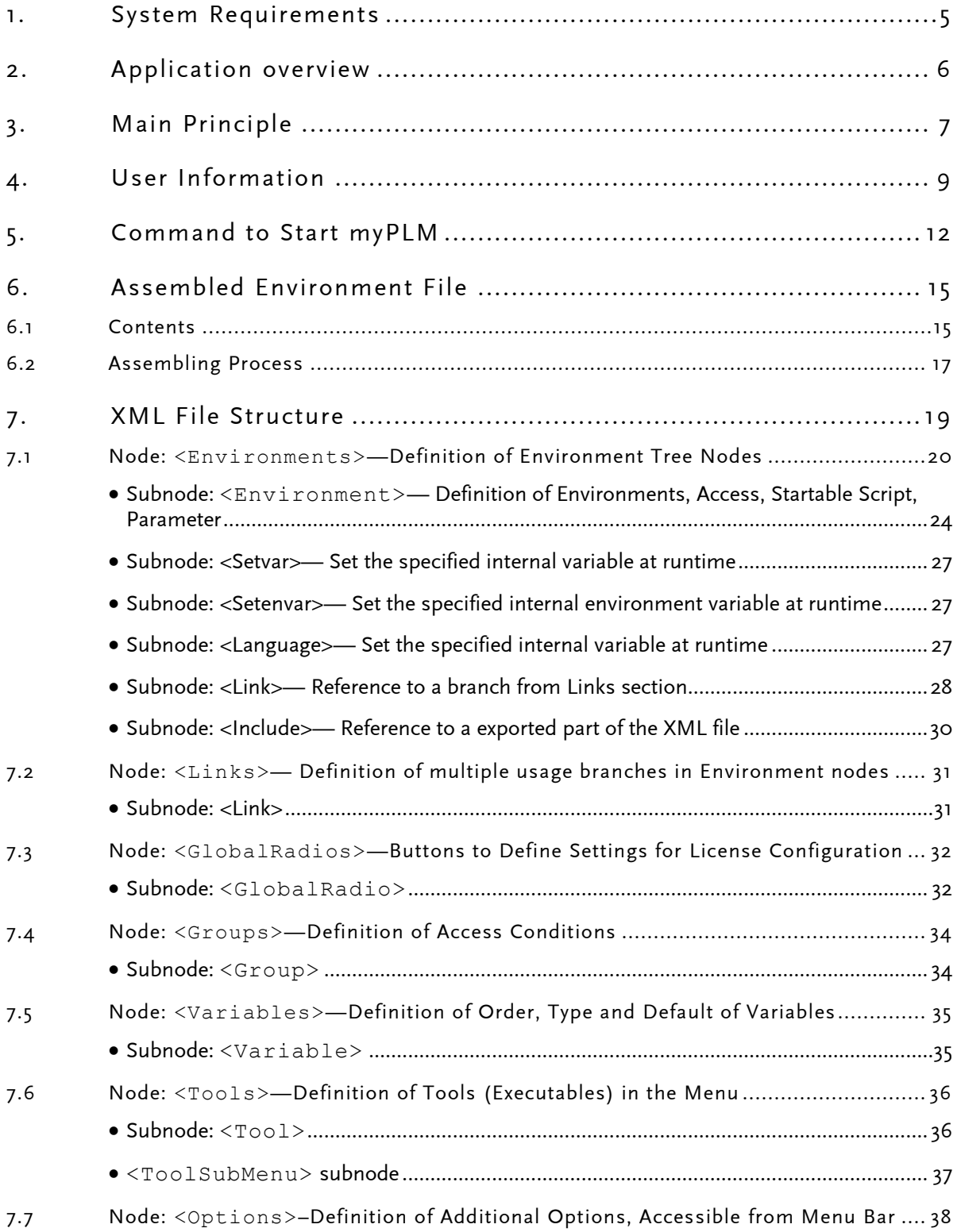

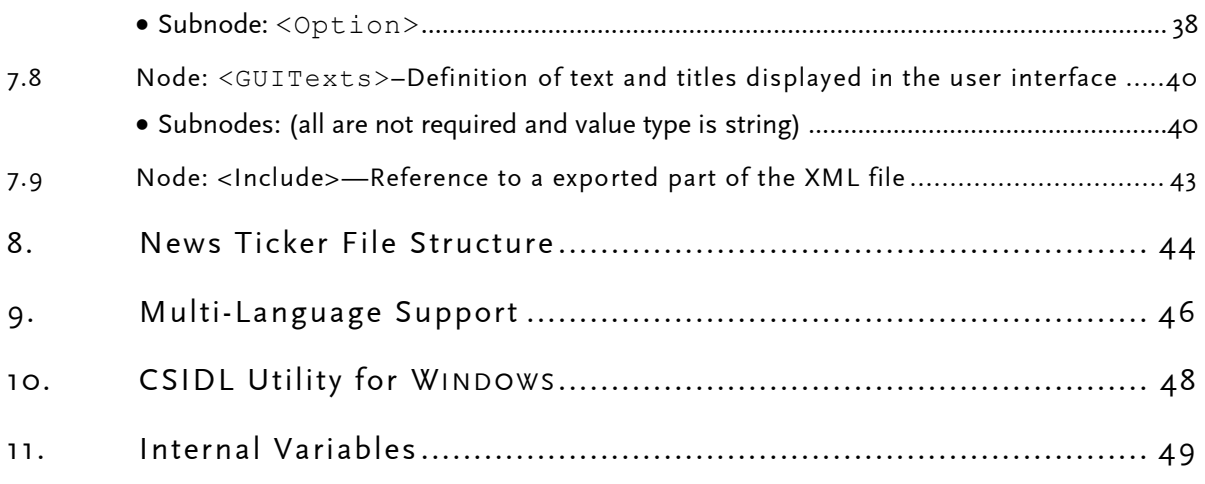

\* \* \*

## <span id="page-4-0"></span>1. System Requirements

Supported operating systems: Microsoft Windows, AIX, HP-UX, IRIX, and Solaris Java Runtime Environment 1.5 or later is required.

## <span id="page-5-0"></span>2. Application overview

myPLM is a tool for starting applications in various configurations. You can choose from the available configurations in the clearly structured myPLM window and start the required software.

As an administrator, you can use myPLM to organize a multitude of applications, add-ons, and license preferences in a central location. You can define configurations specific to projects and user roles in a modular fashion, and make them readily easily available to all myPLM users. All application and user settings are stored centrally in an XML file. At multi-site companies, the hierarchical structure allows for both central and distributed administration.

myPLM is the evolution of myV5. It is tailored to work with CATIA V5, CATIA V6, Siemens NX and other PLM and CAD applications. myPLM works equally on Windows and major UNIX systems. NX environments for suppliers of Daimler and GM can be integrated on the same principle as CATIA V5 environments.

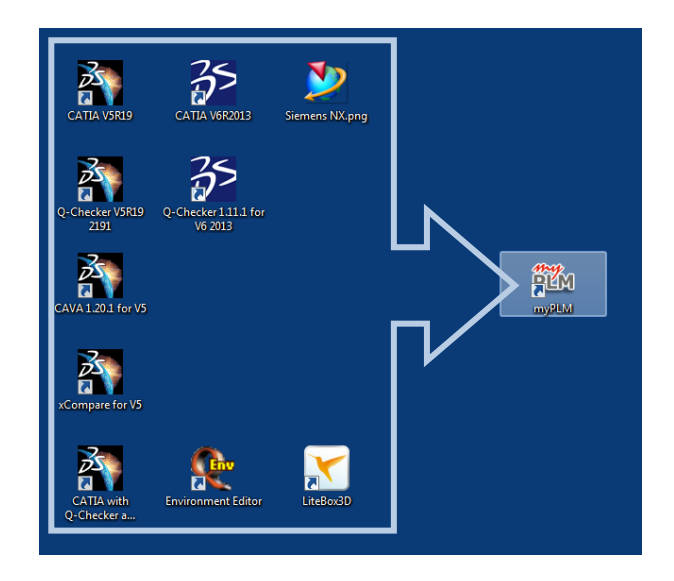

## <span id="page-6-0"></span>3. Main Principle

There are different ways to customize CATIA V5 for different application cases (e.g. text and dimension standards, license configurations or additional DLL files for specific software tools). Mostly the customization is made by defining an individual environment file for each application case. An environment is a set of system variables (which in our case is used by CATIA).

```
!----------------------------------------------------------
! DASSAULT SYSTEMES - V5 ENVIRONMENT FILE
!----------------------------------------------------------
! MODE : Global
! TYPE : Interactif
!----------------------------------------------------------
CATInstallPath=i:\B12\intel_a
CATDLLPath=i:\B12\intel_a\code\bin
CATReferenceSettingPath=
CATUserSettingPath=i:\B12\CATSettings
```
The settings are individual attributes for different modules; they are defined by search paths. The variables for CATIA are CATReferenceSettingPath and CATUserSettingPath.

The variable CATReferenceSettingPath is used for administrative settings, the variable CATUserSettingPath is used for individual settings.

Each environment file points to its own set of CATIA settings, dll files and other resources or values.

To start CATIA, this environment file must be indicated as a set of parameters:

-env name of environment (without . txt extension)

-direnv directory of environment file.

myPLM can start any executable application on your computer if it is defined in the myPLM XML file. myPLM has been conceived especially for CATIA V5 as a mechanism to assemble several individual environment files into one unique environment file. This operation is repeated as a result of each myPLM start procedure. This conceptual design guarantees that modifications on the individual environments, effected in the meantime, will be taken in account for every program start executed by means of myPLM.

The administrator can define:

- the extent of the applications that can be started by the user, and
- how these applications are displayed on the user interface: in complex tree structure or simple list.
- For each entry (tree node) one or more environment files and one or more setting directories can be defined.

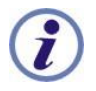

Explanation: An environment file is a collection of system variables.

myPLM can use special customized environment files, but also standard environment files (e. g. created by CATIA or by add-on software). All defined environment files and setting directories in a tree path (i. e. the way from the root node to the selected node) are collected, double entries are removed and a new environment file is created.

It is possible to control the order of collection, especially for paths, using the *sort* attribute with the value top (from root node to bottom node) or bot (from bottom node to root node).

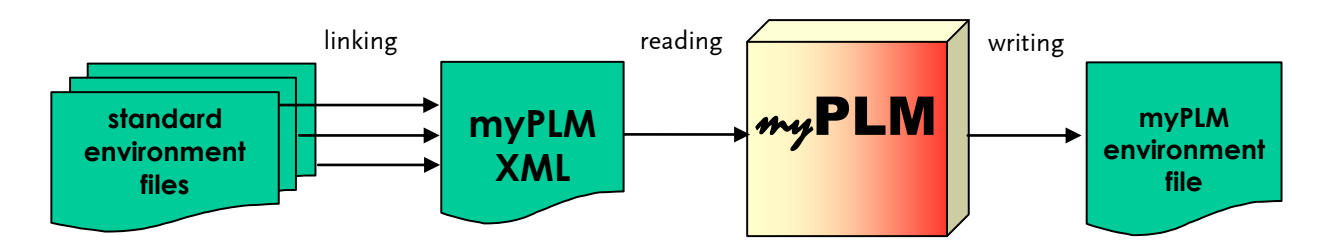

## <span id="page-8-0"></span>4. User Information

#### Fig. myPLM - Licensed for TranscatPLM ITService @DE #>500 File Options Utility Transcat PLM Help Menu ① 6600 Toolbar 2 The Ticker1shighlyadiustablefor everybody **TRANSCAT** Company Newsticker logo  $\circled{3}$  $\mathsf{\textbf{P}}$  Add-ons Shuttle $\mathcal D$ **Application to Start Additional Software** myCompany  $Q$ -Checker 1.11.1 Add-ons  $\circledcirc$ VDA VDAFS 1.5.1 **EL RMW** V & CAVA 1.4.2 **Autor Chaccic EW** Powertrain MML Rohbau Applications **License Configurations** Daimle  $6A2$  $\circ$ CATTA OHD<sub>2</sub> CATIA VS R17 Options<sup><sup>3</sup></sup> CATIA V5 R18 ₩ CATTA V5 R19 Tools Basic License Tool Open in Explorer CATEny CATSettings  $mu$ PLM **TRANSCAT Start** 12:58 CATIA V5 R 19 started ww.transcat-plm.com Message <sup>(1)</sup> Start button (1) Web link (1)

## The myPLM window

- Menu bar
	- $File > Exit$
	- Options > customer defined entries Options activated for start by tree node
	- Options > Metal | CDF Motif | Windows User interface style of the myPLM window

The number of items in this menu depends on the JAVA installation.

- Tools Start customer defined utilities
	- Help > Help topics Displays the manual
- Help > About myPLM version information
- Tool bar

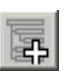

#### Expand selected button

Clicking this button expands the subnodes for a highlighted tree node (only if under this node subnodes are available).

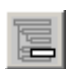

#### Collapse selected button

Clicking this button implodes the subnodes for a highlighted tree node (only if under this node subnodes are available).

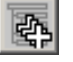

#### Expand all button

Clicking this button expands the tree completely.

Collapse all button

Clicking this button implodes the tree completely.

- $\overline{2}$
- Help Reference button0

Clicking this button opens the myPLM PDF help manual (this manual).

(Example) application button

Depending on the administrator's configuration you can find here (or not) buttons to start user-specific applications (the same applications as in the Tools menu.)

Optional news ticker

Depending on the administrator settings, here a news ticker with administrator messages may be displayed. Text scrolling can be paused by the user with mouse click; a new click will restart scrolling.

Company logo

Initially, the Transcat PLM logo is displayed (myPLM\_Logo.png from the admin xml directory). The administrator can replace this image.

Applications

In this box, the user can find the applications that the administrator has defined accessible for the respective user.

The aspect of this box can be, depending on the administrators settings, a tree structure (every node having one or more environment files)  $or$  simple list.

The user can select one of these applications that he wants to start.

(Some of the nodes/ applications can be defined by the administrator as not startable.)

On right click on a tree node, a popup menu with the user settings management appears. User settings from the last entry in the CATUserSettingPath on the selected node can be backed up, restored or deleted.

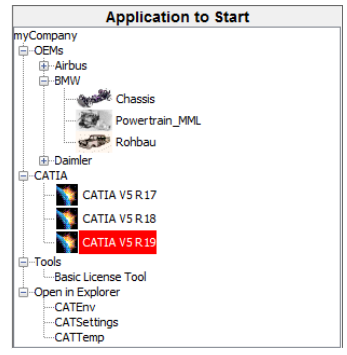

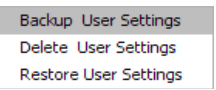

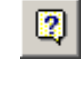

國

#### Add-ons

Depending on the application selected in the left box, in this box, the names of add-ons may be displayed. The user can select one or several add-ons that he wants to start together with the selected application (e. g. Q-CHECKER together with CATIA or Q-CHECKER together with CATIA and VDAFS PROCESSOR).

Right mouse click shows the add-on summary popup with all selected items. By left click, an item is set unselected. There is also a 'Clear List' menu item.

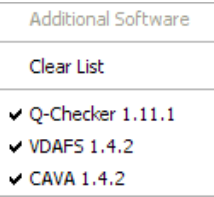

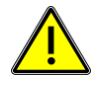

#### **NOTE**

Do not select several versions of the same add-on (e. g. do not select Q-CHECKER version V 1.5.6 and version 1.9.2). Select only different add-ons.

#### $\left( \mathcal{T}\right)$ Add-ons Shuttle

On doubleclick in add-ons title bar the add-ons shuttle is displayed:

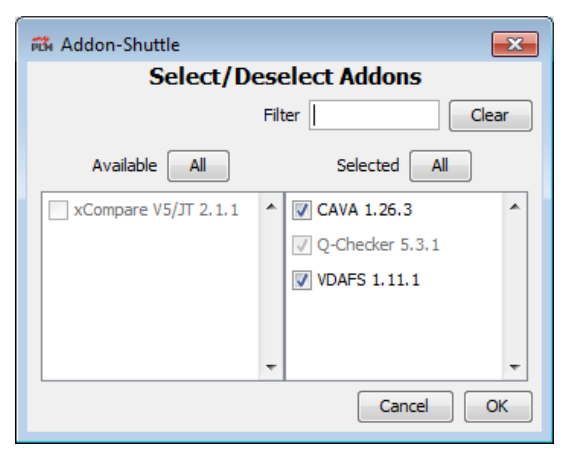

Dialog for selecting add-ons with two sorted lists (shuttle): available – selected

with live filter (clear) and (de-)select all buttons.

#### Optional license configuration

With the radio buttons of this box license configurations can be selected.

Message

Displays a dynamic message from administrator or a return message from a executed software

Start button

When the required applications are selected, press this button to start the applications. If the button is colored gray, the selected item can not be started.

Web link

Link to the TRANSCAT PLM website

## <span id="page-11-0"></span>5. Command to Start myPLM

#### Syntax:

```
<java> [ -Dhostname=<host>][ -Dusername=<name>][ -Denv=<envname>][ -Ddirenv=<envdir>]
       [ -Dshowref=<refcall>][ -Dshowtut=<tutcall>][ -Dbrowser=<browsercall>]
       [-Dcompany=<name>][ -Dvar1=<val1>] ... [ -Dvarn=<valn>] -classpath <rtmyPLM.jar> 
       myPLM.user.MyPLM[ -d][ -s][ -b][ -e][ -c][ -v <listfile>][-l <licfile>] <xmlfile>[ 
      arg1]
      [ arg2]....[ argn]
```
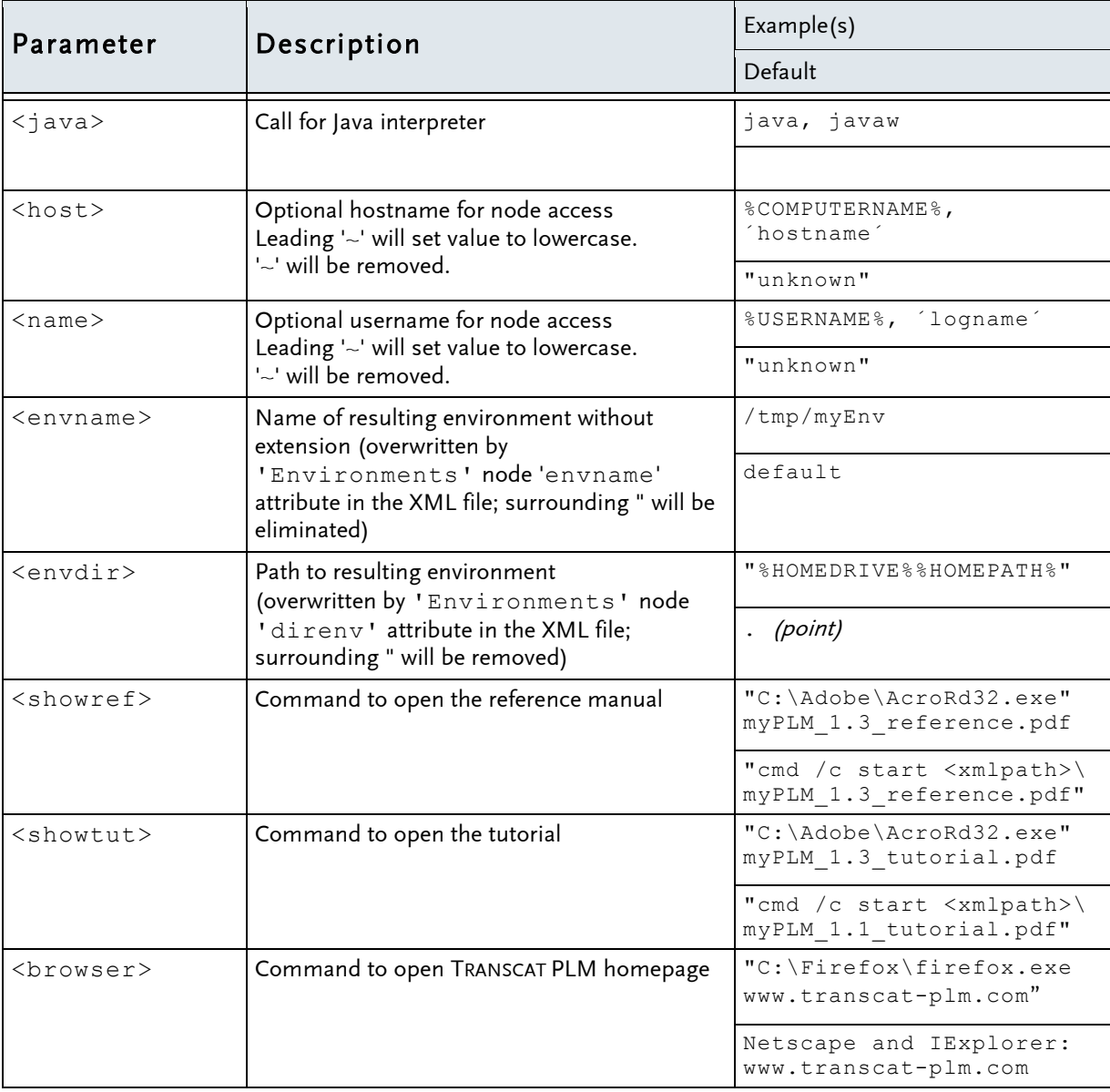

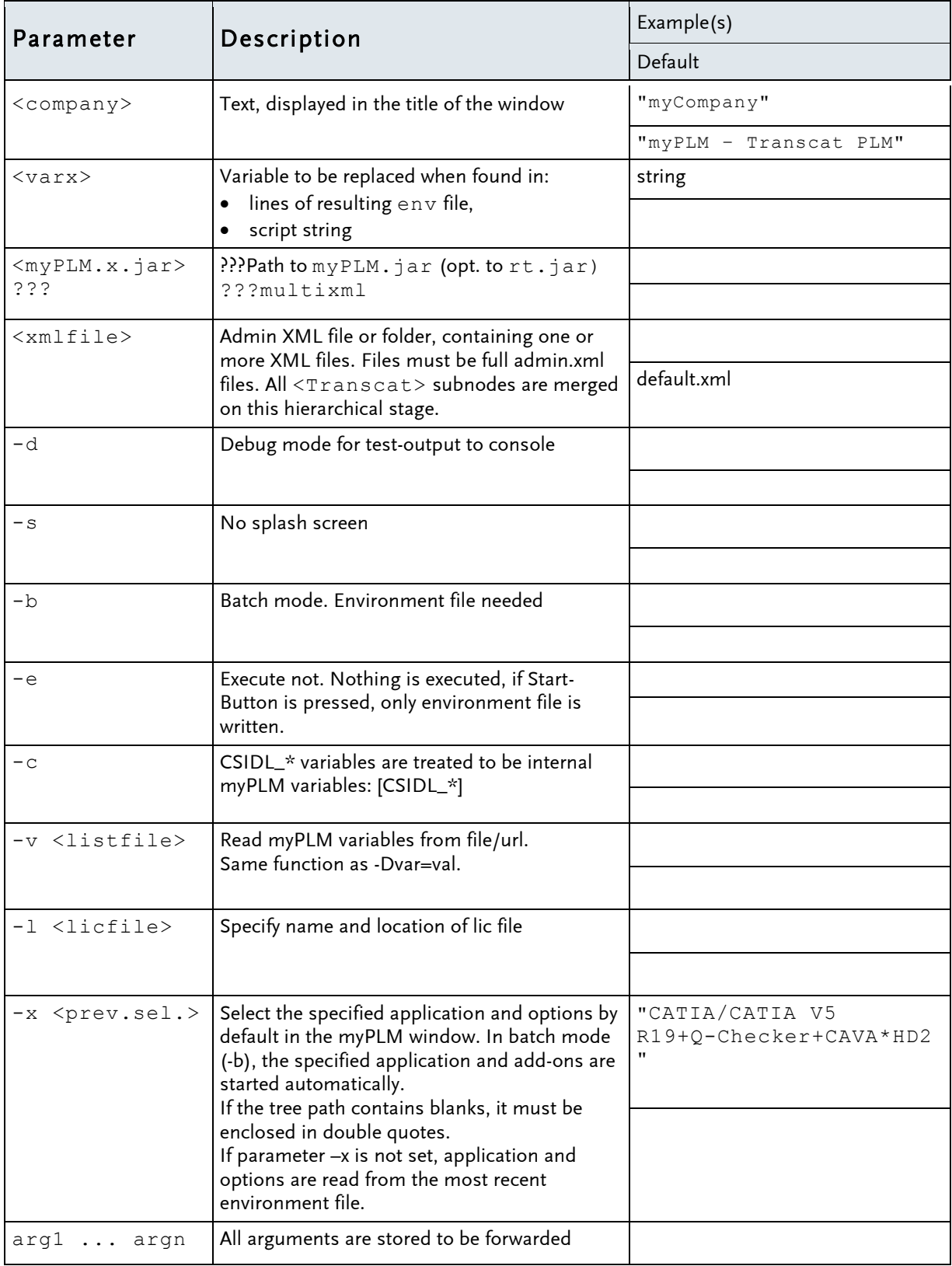

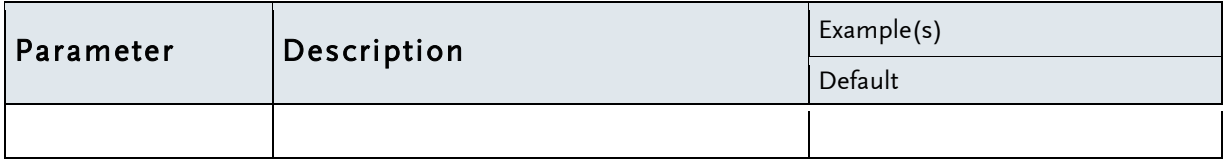

To submit more environment variables to myPLM (for text replace e.g. path trailer as  $c:\ldots$ ), an additional -Dvariable= value has to be added. Left and right square brackets **[** and **]** will be used to replace these texts.

Example:

```
-Dpathfront=C:\Programme combined with path specification of 
CATDLLPath=[pathfront]\B12\intel a\code\bin in the environment file
results in the statement:
```

```
CATDLLPath= C:\Programme\B12\intel a\code\bin.
```
After starting the myPLM software, (if the console window is opened) the messages "starting myPLM ..." and later "ending myPLM" will be displayed. Than myPLM will be started and the following operations will be initiated:

- The specified XML file is read.
- From the xml directory the myPLM Logo image file (myPLM\_Logo.png) is loaded.
- LookAndFeel is set to SystemLookAndFeel or on the value which is set in the XML file. The possible values are "Windows", "CDE/Motif" or "Metal". Custom look-and-feels can be used.
- The previous assembled environment file is read in, and the tree and the nodes are displayed in the myPLM window as they were selected in the last session.
- The icons for tree node, add-ons and radios are read in.

In batch mode, the splash screen and user interface will be suppressed, the start command will be submitted automatically. For more information see section [6.](#page-14-0) [Assembled Environment File](#page-14-0) on page [15.](#page-14-0)

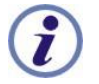

#### Note:

classpath is used as parameter or variable and defines a search path for JAVA classes (\*.class).

Classes are also found in  $z$ ip or jar archives. The routes to all needed class files are to be defined in the class path.

## <span id="page-14-0"></span>6. Assembled Environment File

## <span id="page-14-1"></span>6.1 Contents

Example of header of the assembled environment file:

```
!----------------------------------------------------------
! DASSAULT SYSTEMES - V5 ENVIRONMENT FILE
  written by TransCAT myPLM application
!----------------------------------------------------------
! MODE : Global
! TYPE : Interactif
!----------------------------------------------------------
! TreePath(4,7,544,645,278,172) User='fluff' Host='pcprog9'
! - TransCAT
! - Test Environment
! - Test3344
!...+ Addon
! * CCDD
                 !----------------------------------------------------------
```
#### Explications:

```
! MODE : Global
! TYPE : Interactif
! ... ... ... ... ... ...
```
All lines in this section from the first environment file to read (top node) are taken over, because CATIA v5 needs in some cases this information.

```
TreePath (4, 7, 544, 645, 278, 172) User='fluff' Host='pcprog9'
```
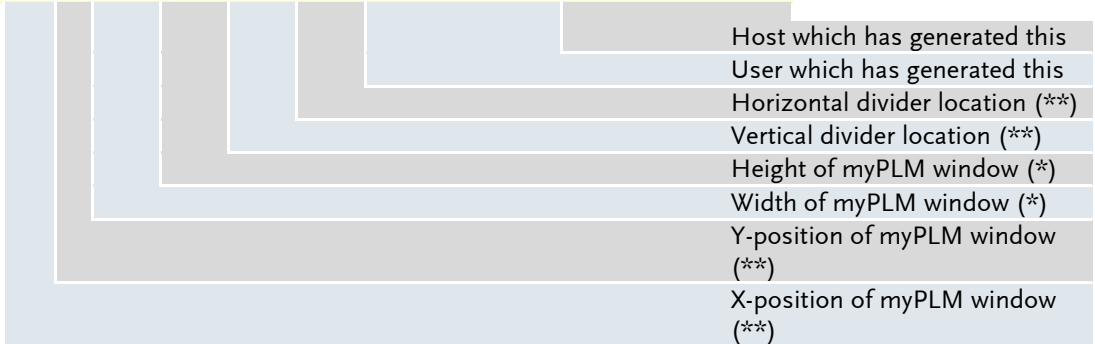

Notes:

(\*) If specified height value is greater than real screen size, height will be limited to real screen size.  $(**) - 1 = center$ 

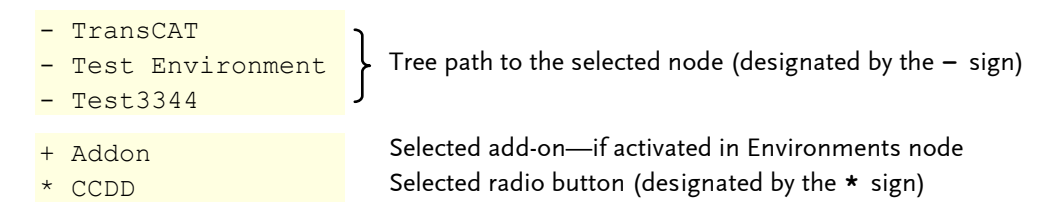

Internal variables in the copied CATIA environment header are replaced by their respective values.

If no environment file header is available, the following default header is used:

```
!----------------------------------------------------------
! DASSAULT SYSTEMES - V5 ENVIRONMENT FILE
   written by Transcat PLM myPLM application
!----------------------------------------------------------
! MODE : Global
! TYPE : CATIA
! TMSTMP : 1241701148
! ARGS : -cs CATIA -a global -icon no -menu yes -tools
  !----------------------------------------------------------
```
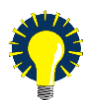

#### $TI P$ :

The assembled environment file is to be used as input file for the batch mode.

To select add-ons instead of the **–** sign the **+** sign must be used.

Pay attention to the syntax for the node definition:

Every line must comprise the starting **!** sign, followed by three blanks, one qualifier sign (**+**,**-** or **\***) and another blank, after which the node name follows.

## <span id="page-16-0"></span>6.2 Assembling Process

After pressing the start button, the following operations will be executed:

- Collecting data from nodes (from root node to selected node) and then checking addons information (from top to bot) in lists
	- oenvironment file(s)
	- ocommand string
	- oenvpar string
	- ocmdpar string
	- oclose string
	- oadditional settings directories
- Look for Setvar to be set at current environment node
- Look for Setenvvar to be set at current environment node
- $\bullet$  Look for Setvar to be set at current add-on node
- Look for Setenvvar to be set at current add-on node
- Adding selected radio-button settings-path to additional settings directories
- Look for Setvar to be set at current radio-node
- Read and parse the related environment files (env="…")
- Read and parse the related last environment files (lastenv="…"). The values from these files are added as the last values of the respective environment variables.
- Testing myPLM license
- Writing environment file and execute for each variable the following operations:
	- oRemove double entries at paths:
		- from bot to top (first appearance removed)
		- from top to bot (second appearance removed)
	- oAssemble values:
		- for paths: from bot to top or vice versa;
		- for values: use last or first value.
	- $\circ$  Replace internal variables tagged with brackets [ ] by Java system variables  $(-D)$ ,  $\le$ Setvar $>$  variables, environment variables or system environment variables.
	- $\circ$  Replacing file separators /or \ and path separators : (UNIX) or ; (WINDOWS) according to the target operation system. To suppress replacement in a substring,

enclose characters in grave accents (`). For example, this is required to suppress replacing  $c: \langle$  by  $c: \rangle$ .

oWrite to file. Empty variables, whose value is an empty string, are not written to the file.

- Assembling script:
	- oGet last script command from list: If a command line has a leading @ character, the command line will be added to the preceding command line.
	- oAdd optional -direnv and -env parameters.
	- oAdd optional additional command line arguments.
	- oDelete User Settings in CATUserSettingPath paths
	- oAdd options (menu) to cmdline
	- $\circ$  Replace internal variables tagged with brackets  $\lbrack \quad \rbrack$  by Java system variables(-D).
	- $\circ$  Replacing the file separators /  $\setminus$  and path separators : ; according to the target operation system; for DOS target system ;  $\setminus$  will be re-replaced to :  $\setminus$ .
	- oStart script.
- Closing *myPLM* (if for the selected node the close attribute is not 'false'.).

The order of collecting the data from CATReferenceSettingPath is then:

- oDefault from Variable node in XML file
- oValue from selected radio button
- ofrom root node to selected node
- ofrom environments files CATReferenceSettingPath variable
- ofrom set-attribute

top means: in the collecting order, first is default b ot means: order reversed to the collecting order order, last is default

## <span id="page-18-0"></span>7. XML File Structure

XML Transcat root node has the following subnodes:

- Environments (the treeview)
- Links (copy of branches)
- GlobalRadios (license selection)
- Groups (user/host access of treenodes)
- Variables (environment variables)
- Tools (menu entries)
- Options (optional functions e.g. -admin)
- GUITexts (text/titles of user interface)
- · Include (splitted XML files).

These nodes and subnodes will be described in the following.

## <span id="page-19-0"></span>7.1 Node: **<Environments>**— Definition of Environment Tree Nodes

<Environments> nodes consist of one or more <Environment> subnodes.

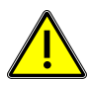

#### **NOTE**

At least one environment tree node must be defined.

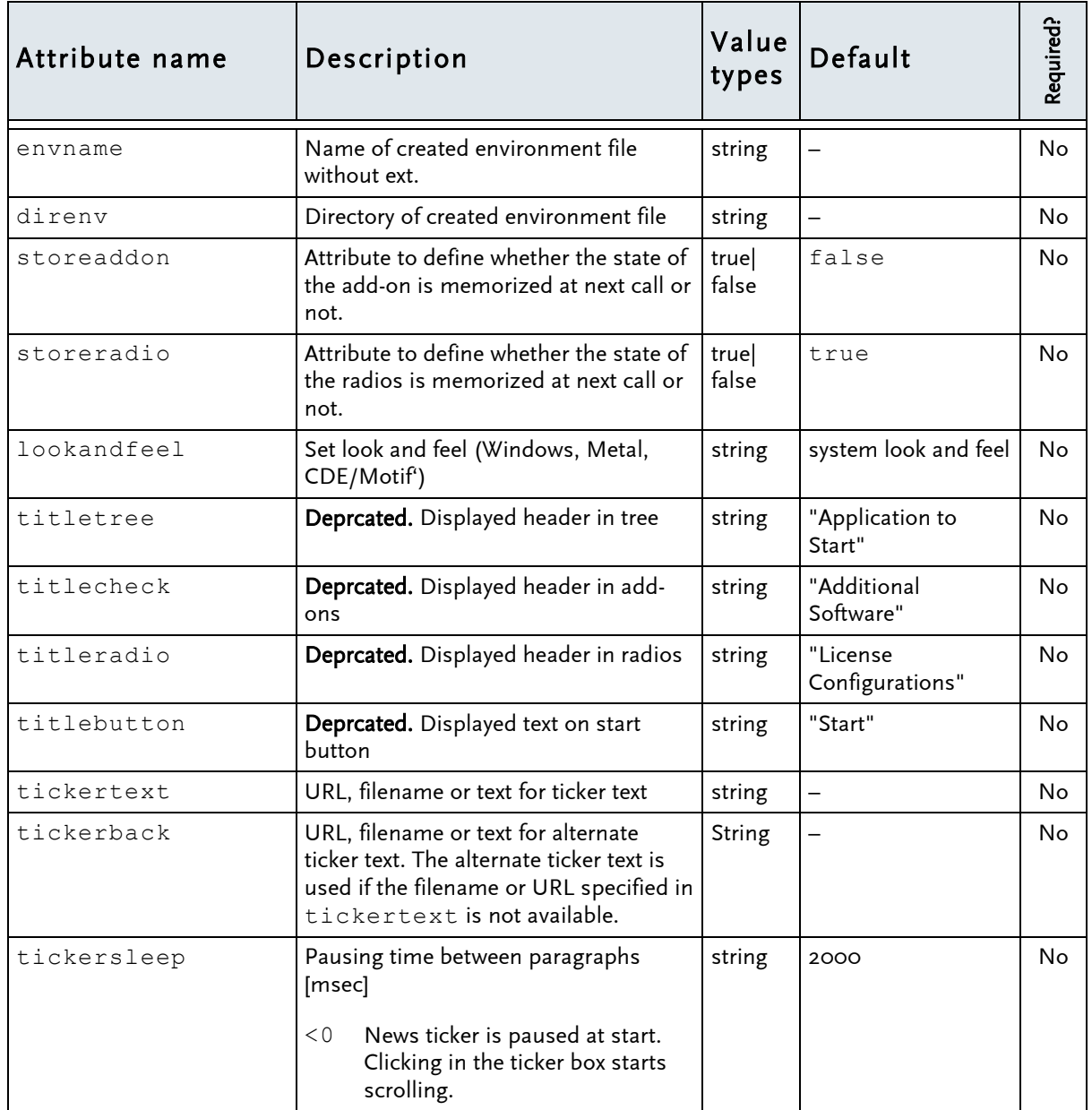

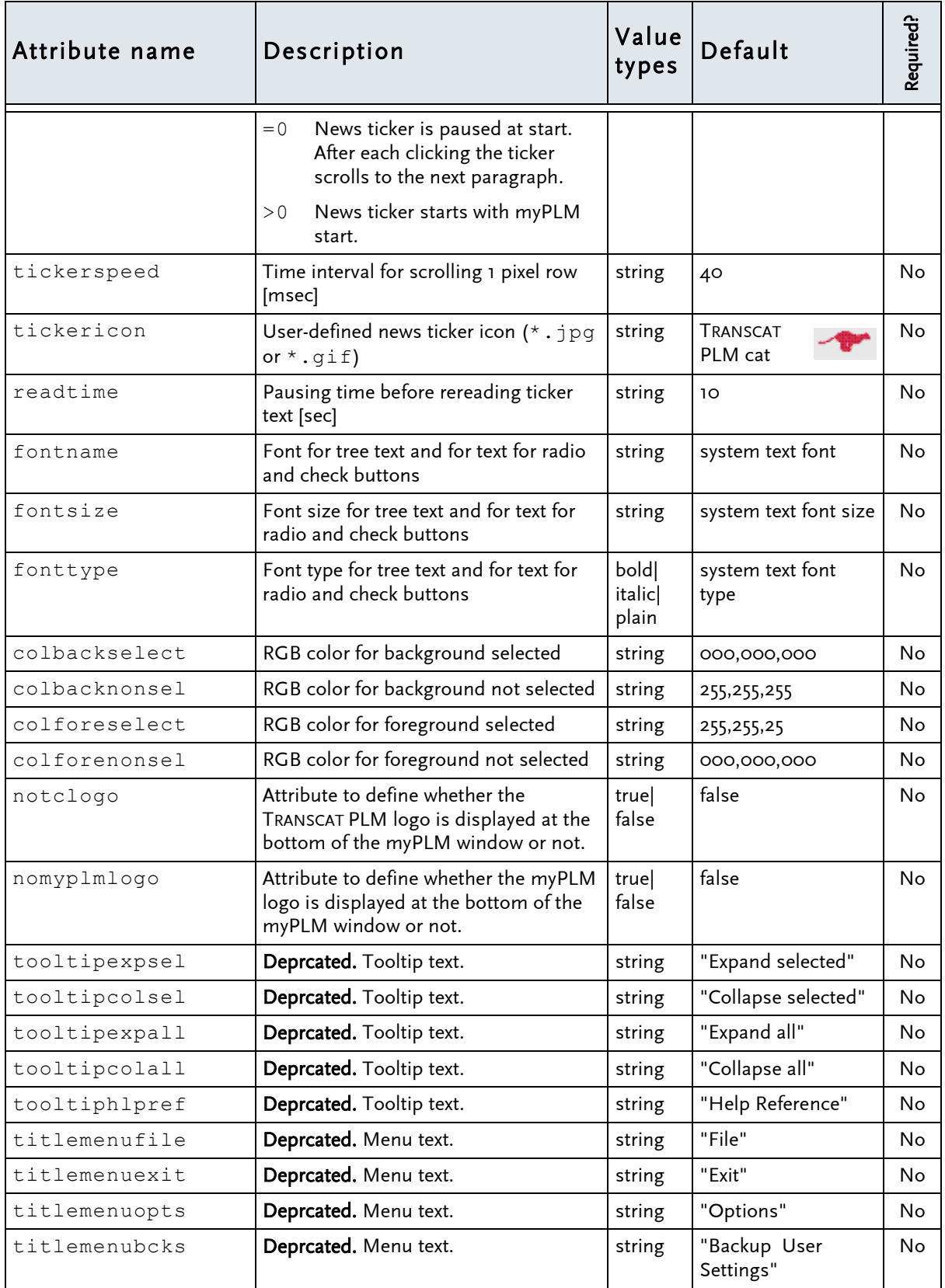

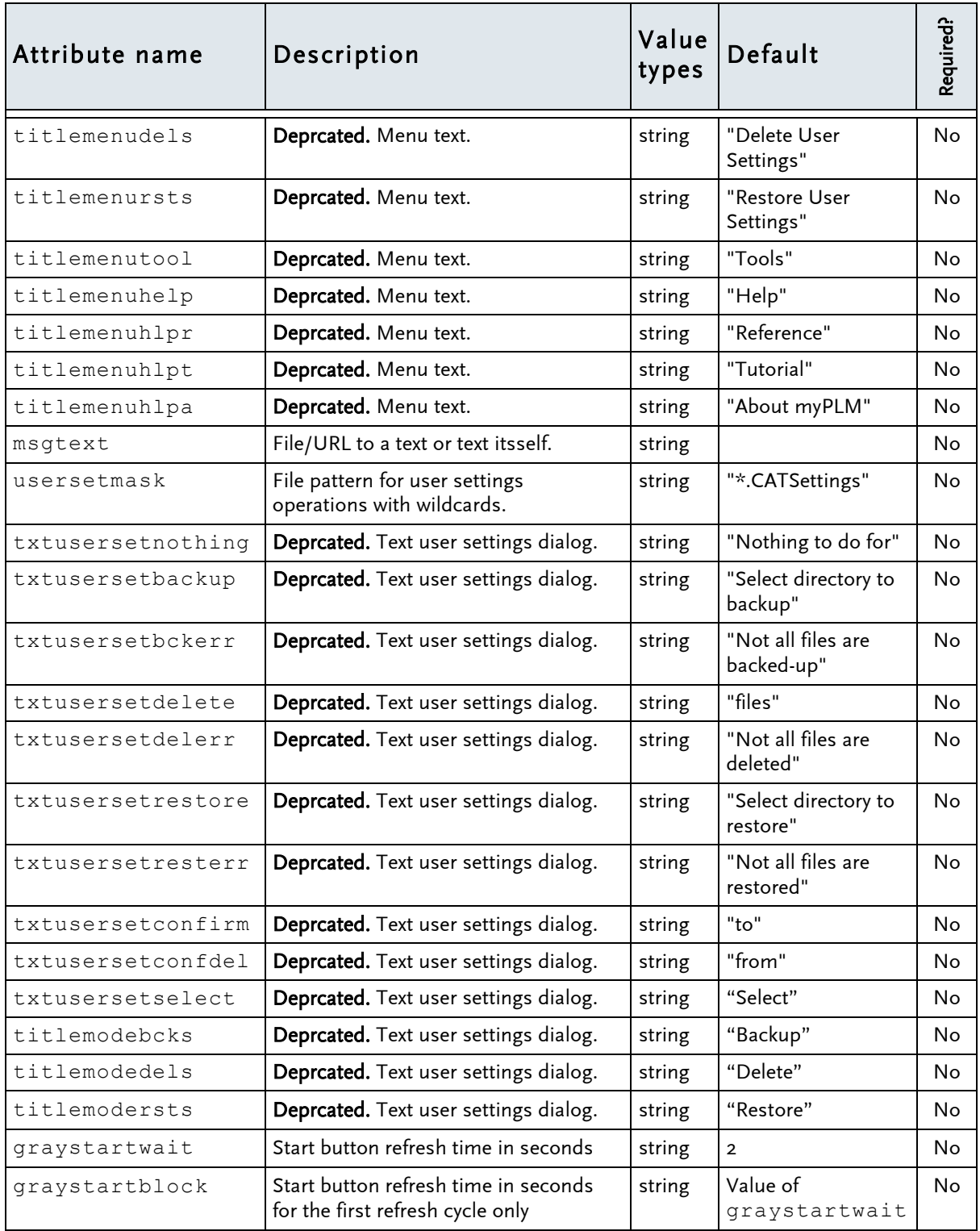

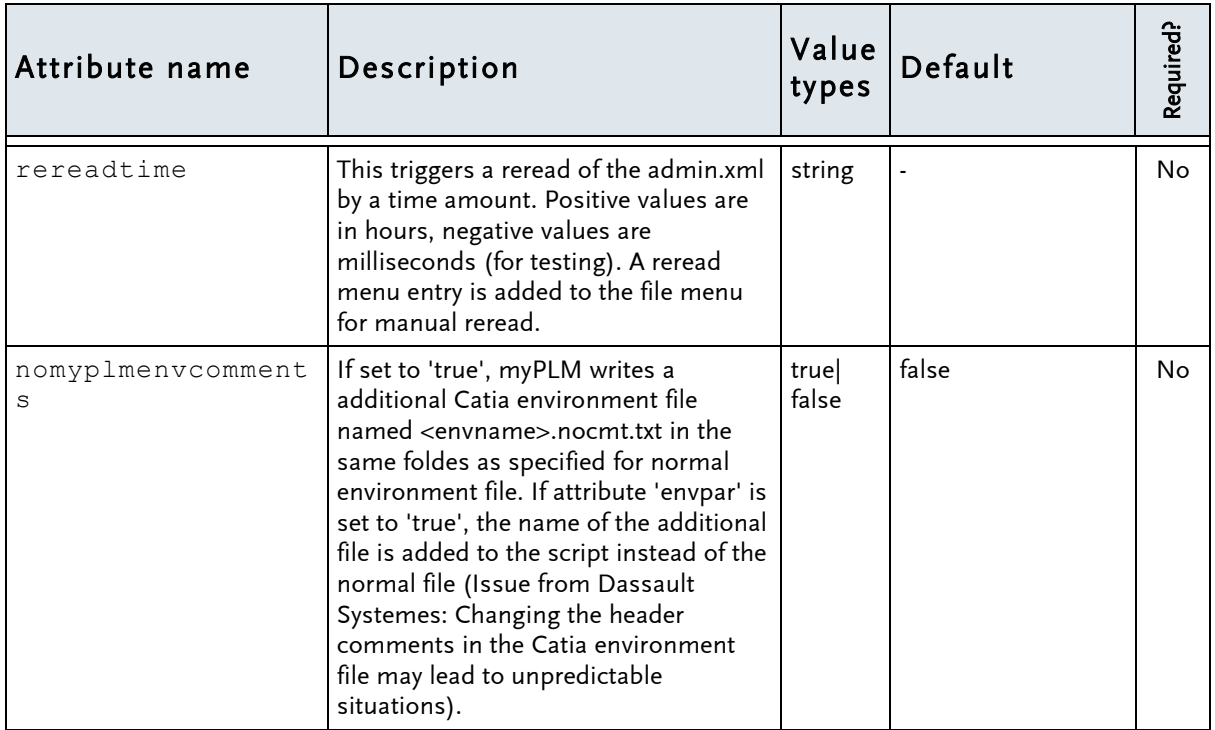

### <span id="page-23-0"></span>Subnode: **<Environment>**— Definition of Environments, Access, Startable Script, Parameter

An <Environment> subnode can contain any number (0, 1 or more) of <Environment>, <Setvar>, <Setenvvar>, <Link>, and <Include> subnodes.

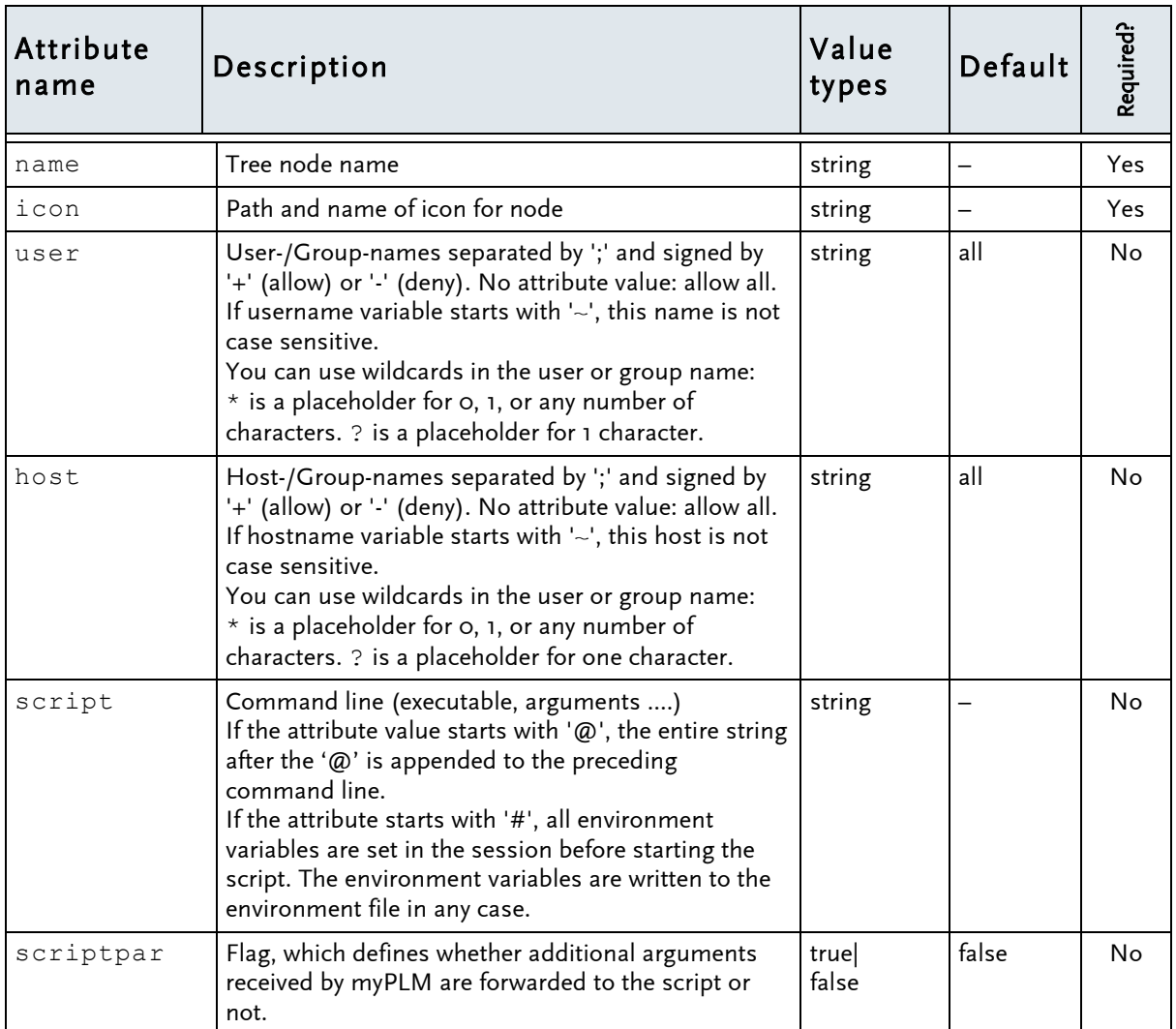

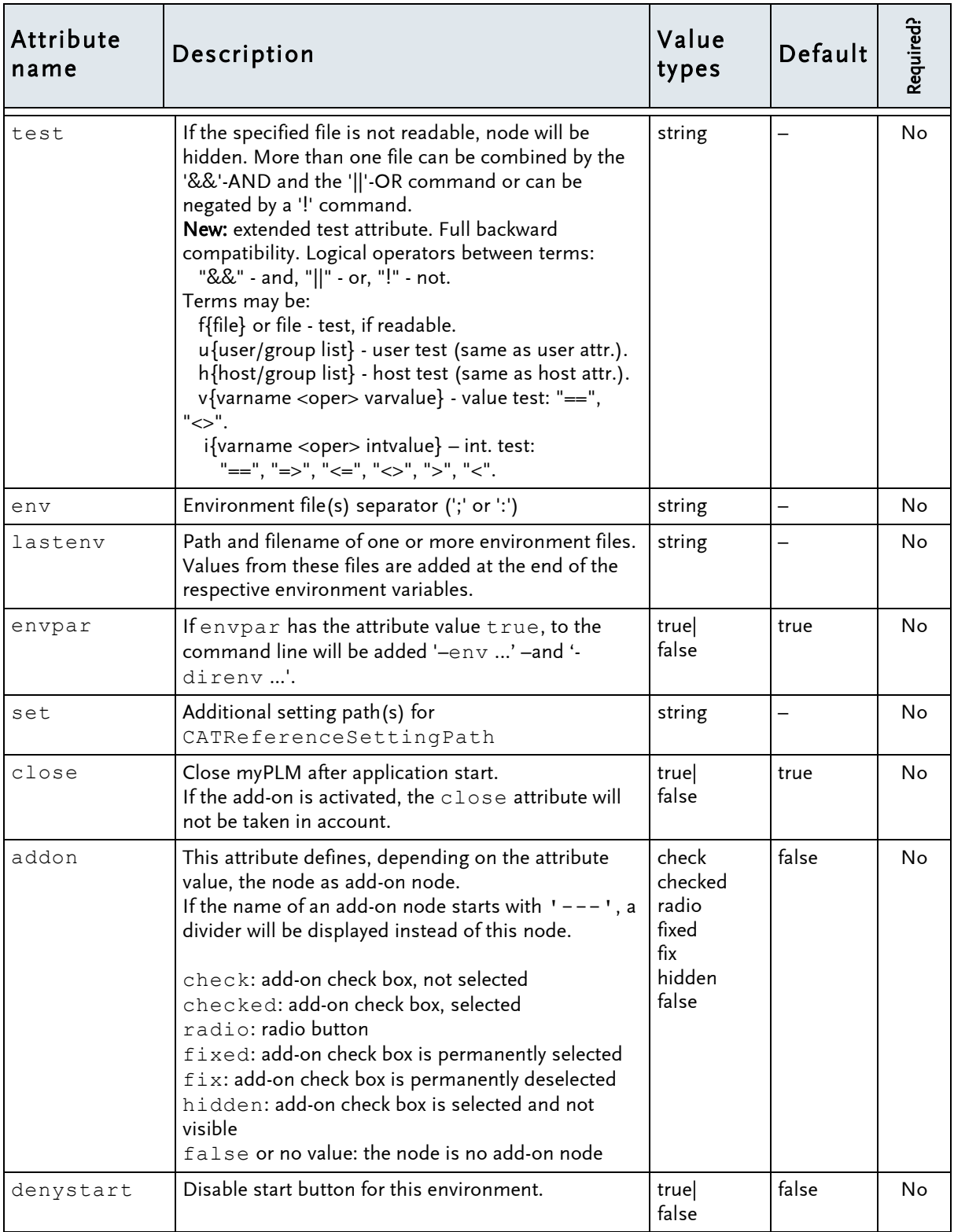

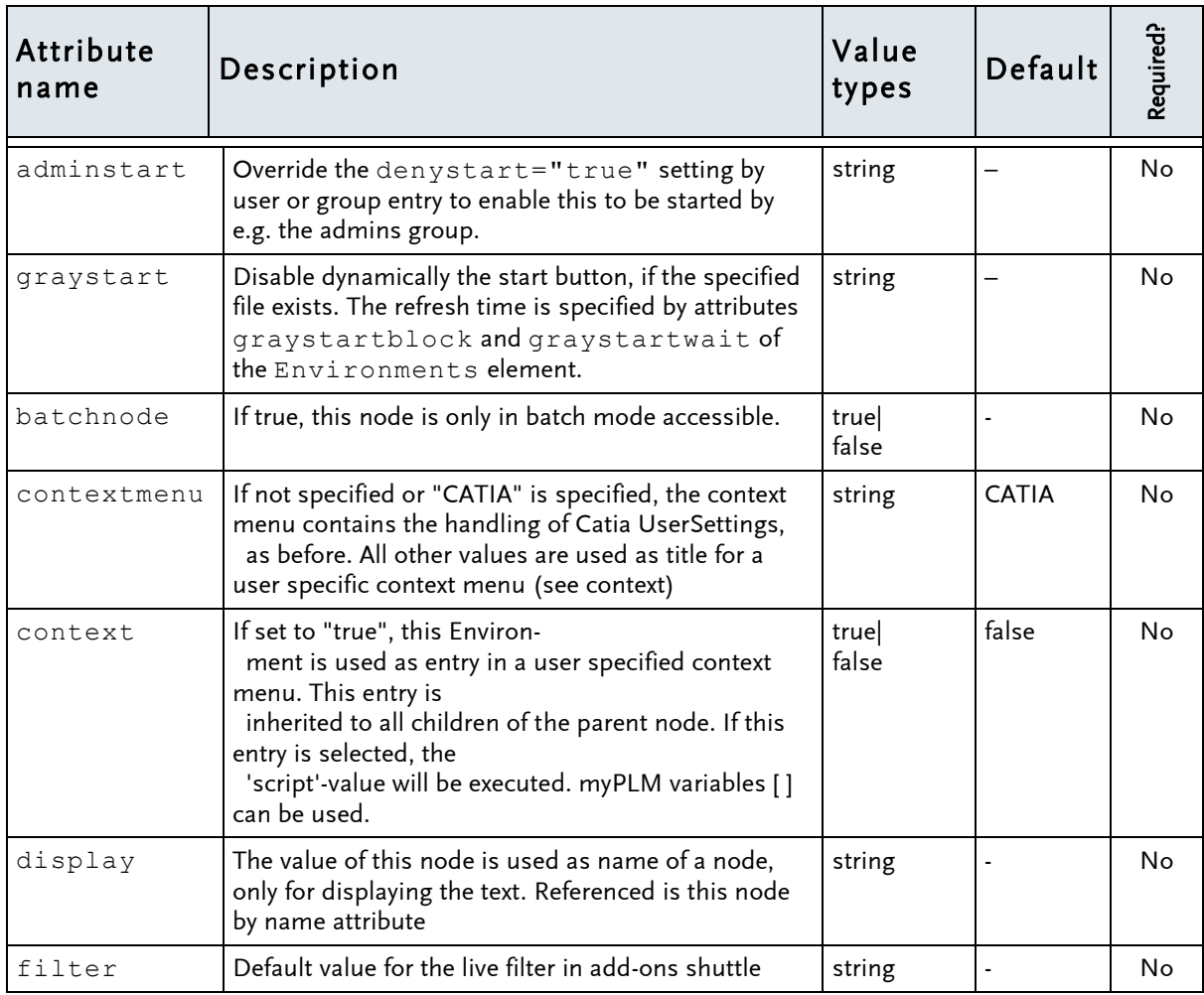

## <span id="page-26-0"></span>Subnode: <Setvar>— Set the specified internal variable at runtime

An <Setvar> subnode contains a myPLM internal variable and a value which will be set.

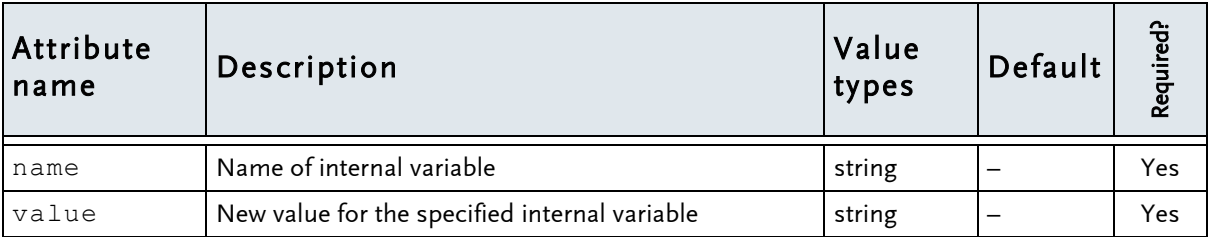

### <span id="page-26-1"></span>Subnode: <Setenvar>— Set the specified internal environment variable at runtime

An <Setenvvar> subnode contains a myPLM internal environment variable and a value which will be set.

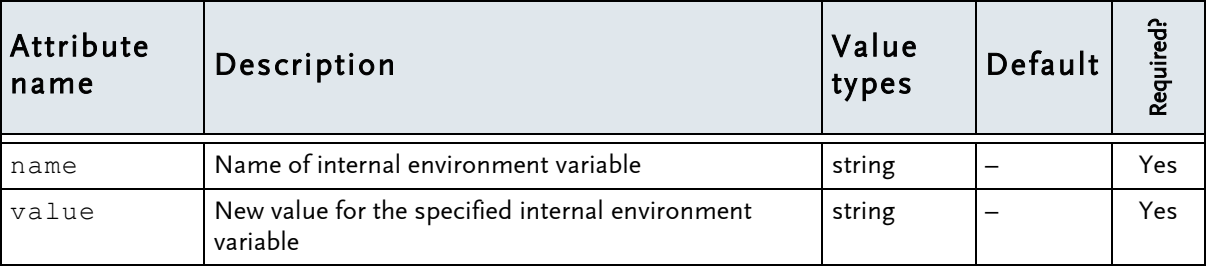

### <span id="page-26-2"></span>Subnode: <Language>— Set the specified internal variable at runtime

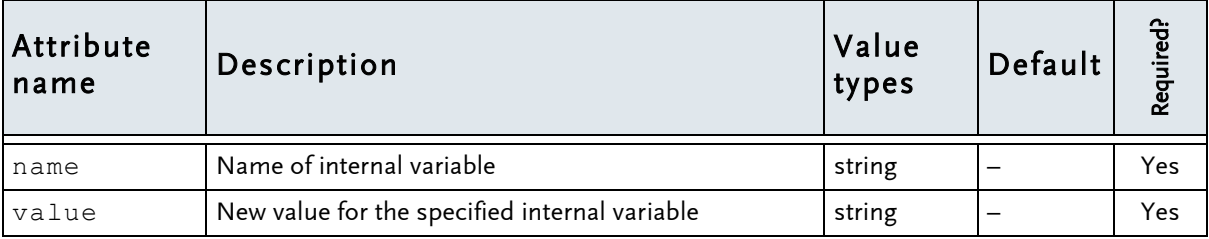

## <span id="page-27-0"></span>Subnode: <Link>— Reference to a branch from Links section

An <Link> subnode contains nothing in <Environment> context and may contain any number (0, 1 or more) of <Environment>, <Setvar>, <Setenvvar>, <Link>, and <Include> subnodes in <Links> context.

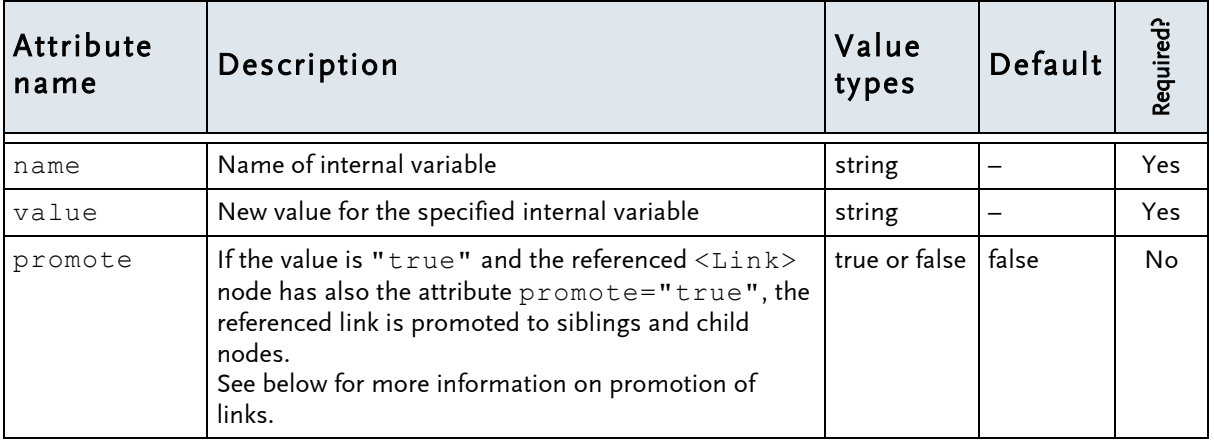

#### Promotion of links

Links can be promoted to their sibling and child nodes. To promote links, the promote attribute value must be true for both the  $\le$ Link> node and its referenced  $\le$ Link> node.

Below is an example.

#### Example:

Assume the following structure with links in This is the equivalent structure without configuration file:

Link L1 will be promoted to its sibling E12 and to child E123. Link L2 will be not be promoted.

links.

```
<Environments>
   <Environment name="E1" ... >
    <Link name="L1" promote="true"/>
   <Environment name="E12" ... >
      <Environment name="E123" ... />
   </Environment>
  <Environment name="E2" ... >
    <Link name="L2"/>
   <Environment name="E22" ... >
      <Environment name="E223" ... />
   </Environment>
</Environments>
... 
<Links>
   <Link name="L1" promote="true">
     <Environment name="A" addon="radio"/>
  \langleLink>
  <Link name="L2" promote="true">
    <Environment name="B" addon="radio"/>
```

```
\langle/Link>
```
</Links>

```
<Environments>
 <Environment name="E1" ... >
 <Environment name="A" addon="radio"/>
 <Environment name="E12" ... >
 <Environment name="A" addon="radio"/> 
     <Environment name="E123" ... >
       <Environment name="A" addon="radio"/>
     </Environment>
  </Environment>
  <Environment name="E2" ... >
    <Environment name="B" addon="radio"/>
 <Environment name="E22" ... >
 <Environment name="E223" ... />
  </Environment>
</Environments>
...
```
## <span id="page-29-0"></span>Subnode: <Include>— Reference to a exported part of the XML file

An <Include> subnode consists of its name, defining a file or a URL to the exported part.

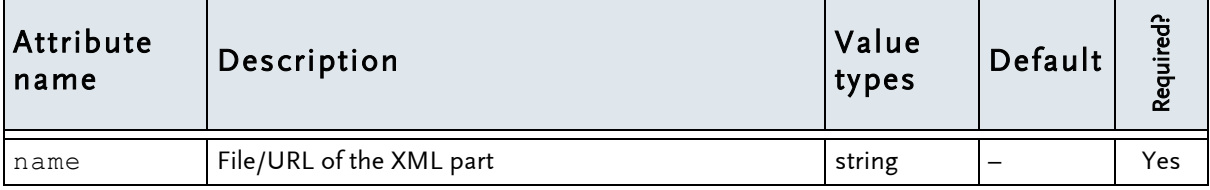

## <span id="page-30-0"></span>7.2 Node: **<Links>**— Definition of multiple usage branches in Environment nodes

<Links> nodes consist of one or more <Link> or <Include> subnodes.

#### Example:

```
<Links>
   <Link name="Addons"> 
     <Environment ….>
     <Environment ….>
  \langleLink>
   <Link name="Link1"> 
     <Environment ….>
     <Environment ….>
     <Link name="Addons" …>
</ Links >
```
## <span id="page-30-1"></span>Subnode: <Link>

An <Link> subnode contains nothing in <Environment> context and may contain any number (0, 1 or more) of <Environment>, <Setvar>, <Link>, and <Include> subnodes in <Links> context.

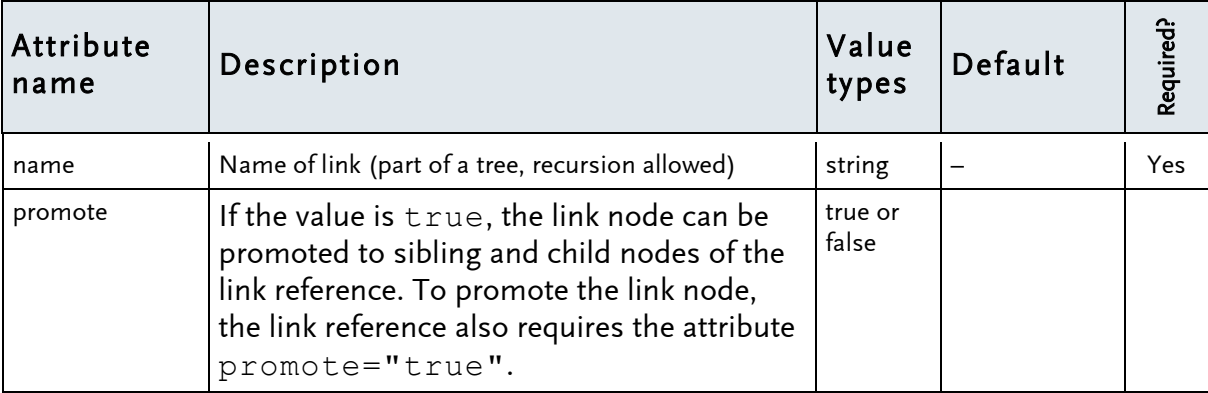

## <span id="page-31-0"></span>7.3 Node: **<GlobalRadios>**— Buttons to Define Settings for License Configuration

<GlobalRadios> nodes consist of one or more <GlobalRadio> or <Include> subnodes.

#### Example:

```
<GlobalRadios>
   <GlobalRadio name="MD2" /> 
   <GlobalRadio name="HD2" /> 
</GlobalRadios>
```
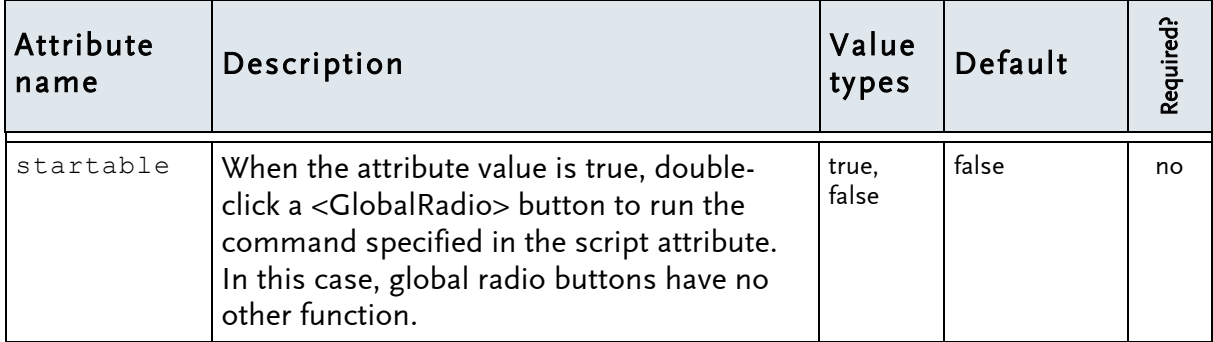

### <span id="page-31-1"></span>Subnode: **<GlobalRadio>**

<GlobalRadio> nodes consist of one or more <Setvar> subnodes.

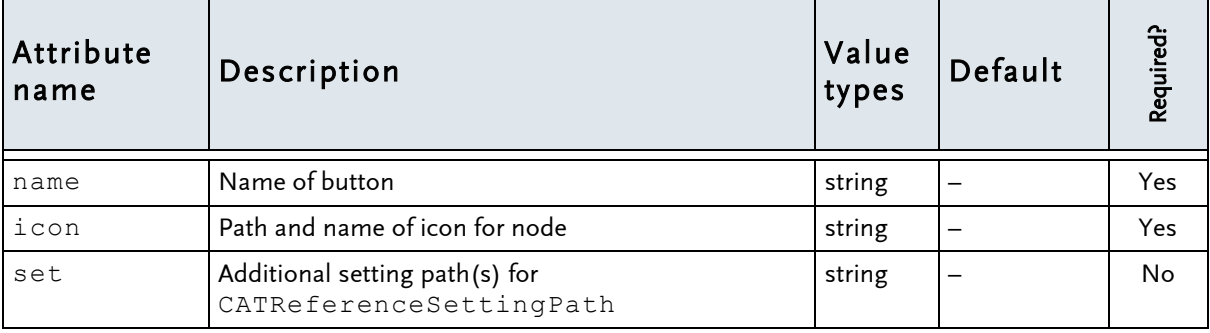

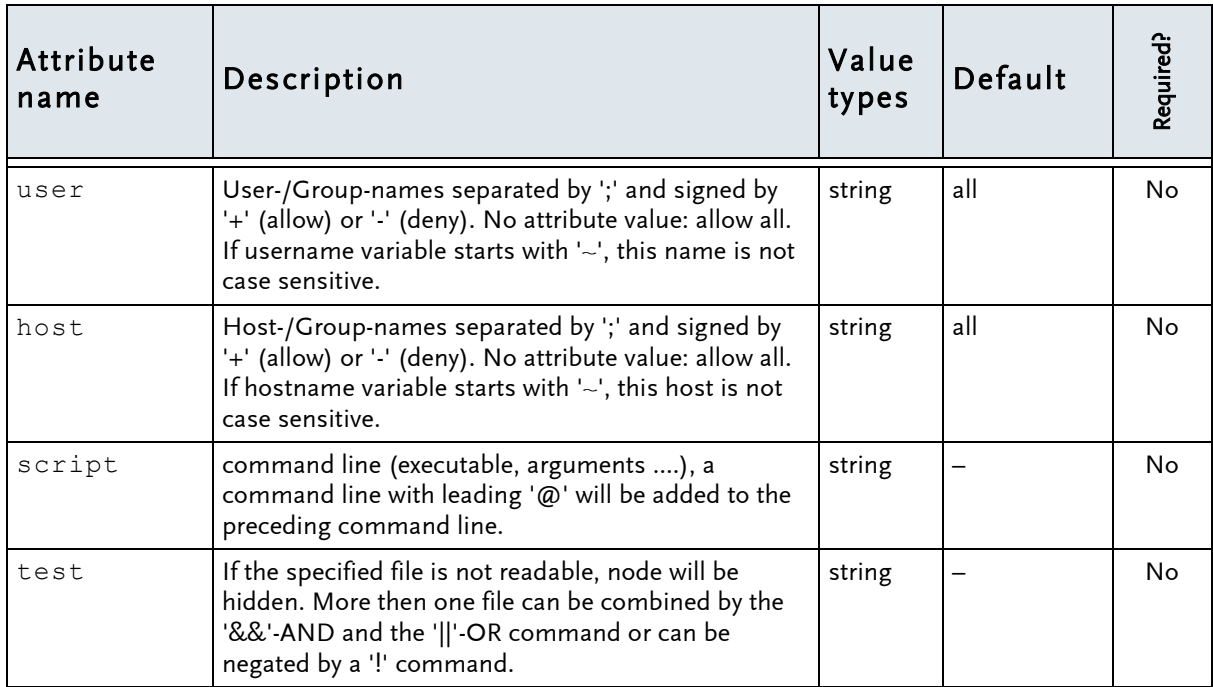

## <span id="page-33-0"></span>7.4 Node: **<Groups>**— Definition of Access Conditions

<Groups> nodes consist of one or more <Group> or <Include> subnodes.

#### Example:

```
<Groups>
   <Group name="Group01">
     <User name="obelix" /> 
     <User name="asterix" /> 
   </Group>
   <Group name="Group02">
     <User name="Santana" /> 
     <Host name="pccad01" /> 
     <Host name="pccad02" /> 
   </Group>
   <Group name="Group03">
     <Host name="pccalc01" /> 
   </Group>
   ...
</Groups>
```
## <span id="page-33-1"></span>Subnode: **<Group>**

<Groups> nodes consist of one or more <Group> subnodes. <Group> subnodes contain any number (0, 1 or more) of  $\langle User \rangle$  and  $\langle Host \rangle$  subnodes.

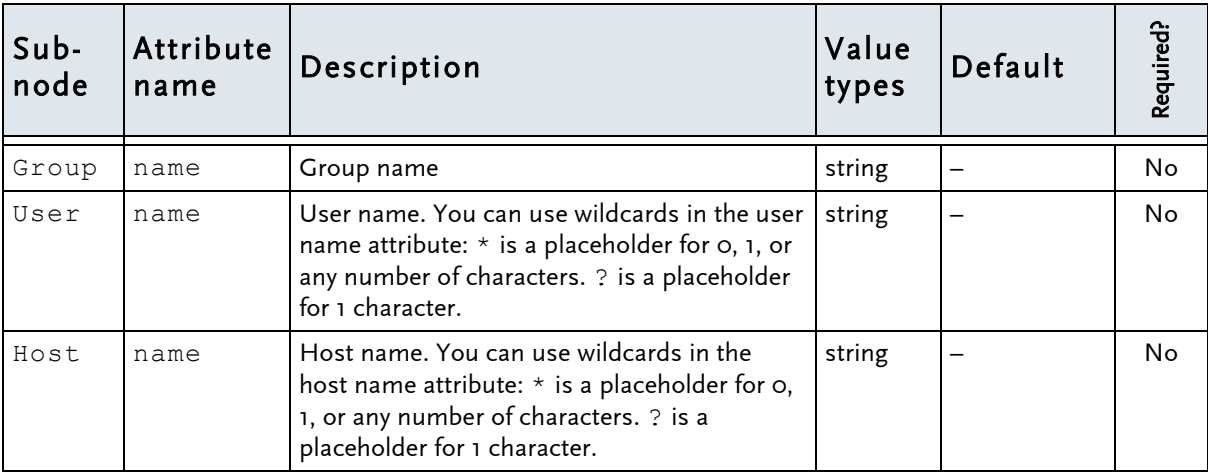

## <span id="page-34-0"></span>7.5 Node: **<Variables>**— Definition of Order, Type and Default of Variables

<Variables> nodes consist of one or more <Variable> or <Include> subnodes.

Example:

```
<Variables>
   <Variable name="CATInstallPath" type="path" sort="top" /> 
   <Variable name="CATDLLPath" type="path" sort="top" /> 
   ...
</Variables>
```
### <span id="page-34-1"></span>Subnode: **<Variable>**

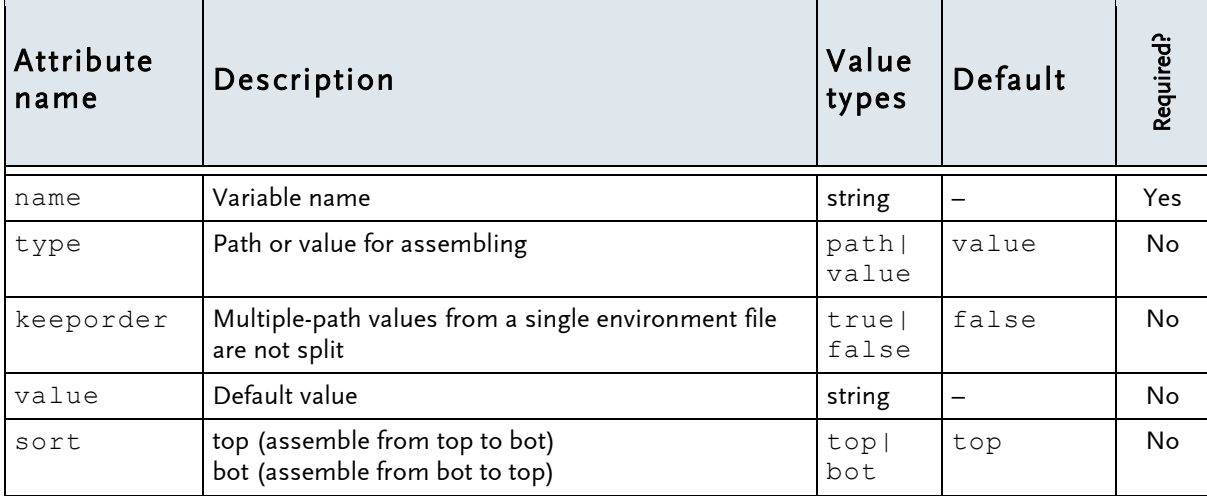

## <span id="page-35-0"></span>7.6 Node: **<Tools>**— Definition of Tools (Executables) in the Menu

<Tools> nodes consist of <Tool>, <ToolSubMenu> or <Include> subnodes.

#### Example:

```
<Tools>
   <ToolSubMenu name="Quality" title="Transcat PLM">
         <Tool name="Q-Monitor" title="Transcat PLM"/>
   </ToolSubMenu>
   <Tool name="Editor" script="notepad.exe"/>
  <Tool name="Rechner" script="calc.exe"/>
   ...
</Tools>
```
### <span id="page-35-1"></span>Subnode: **<Tool>**

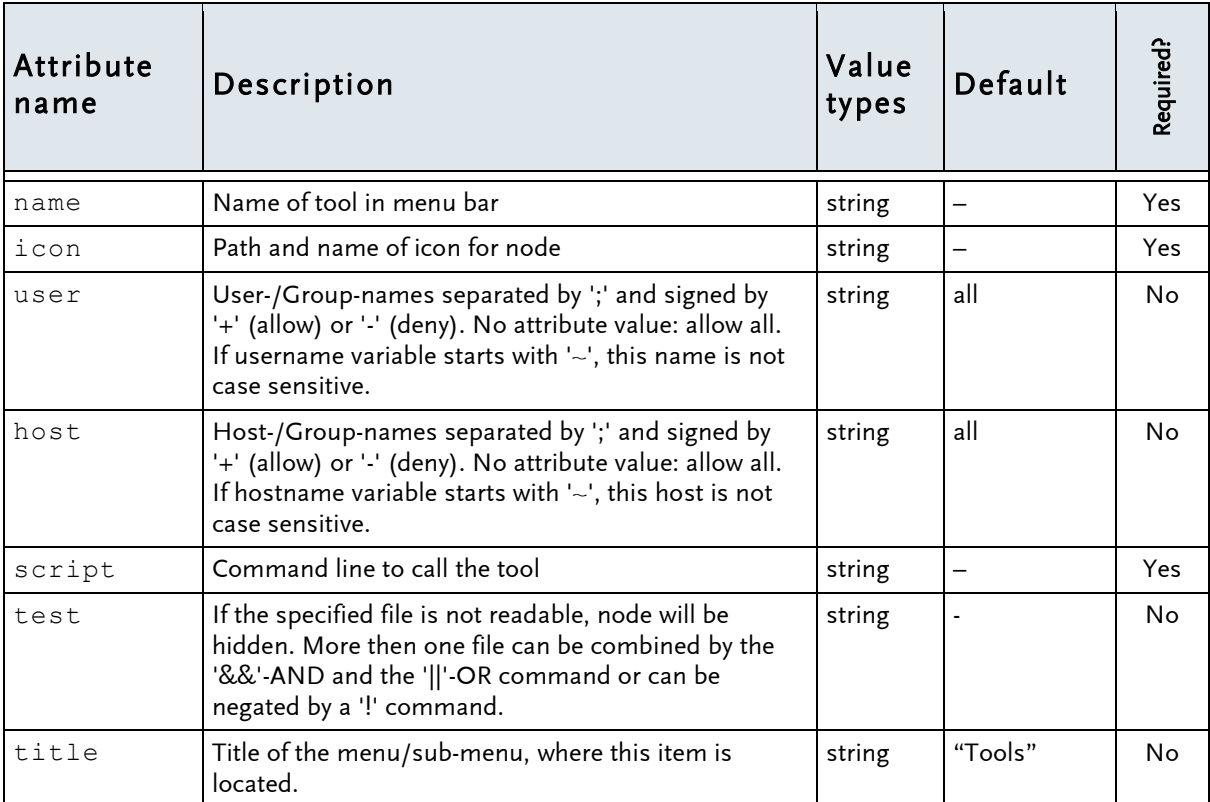

### <span id="page-36-0"></span>**<ToolSubMenu>** subnode

The <ToolSubMenu> subnode creates in the menu a sub-menu item. The 'title' attribute of the <Tool> subnode can contain the content of the 'name' attribute of the <ToolSubMenu> subnode.

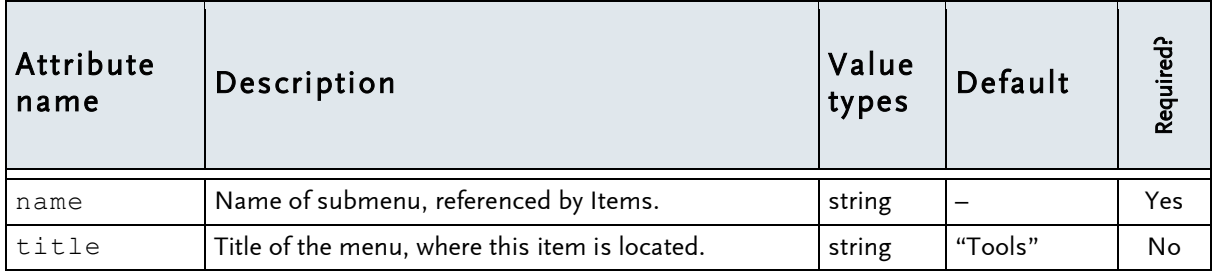

## <span id="page-37-0"></span>7.7 Node: **<Options>**– Definition of Additional Options, Accessible from Menu Bar

<Options> nodes consist of one or more <Option> or <Include> subnodes.

```
<Options>
  <Option destination="envfile" name="console" value="CNEXTOUTPUT=console"/>
   ...
</Options>
```
## <span id="page-37-1"></span>Subnode: **<Option>**

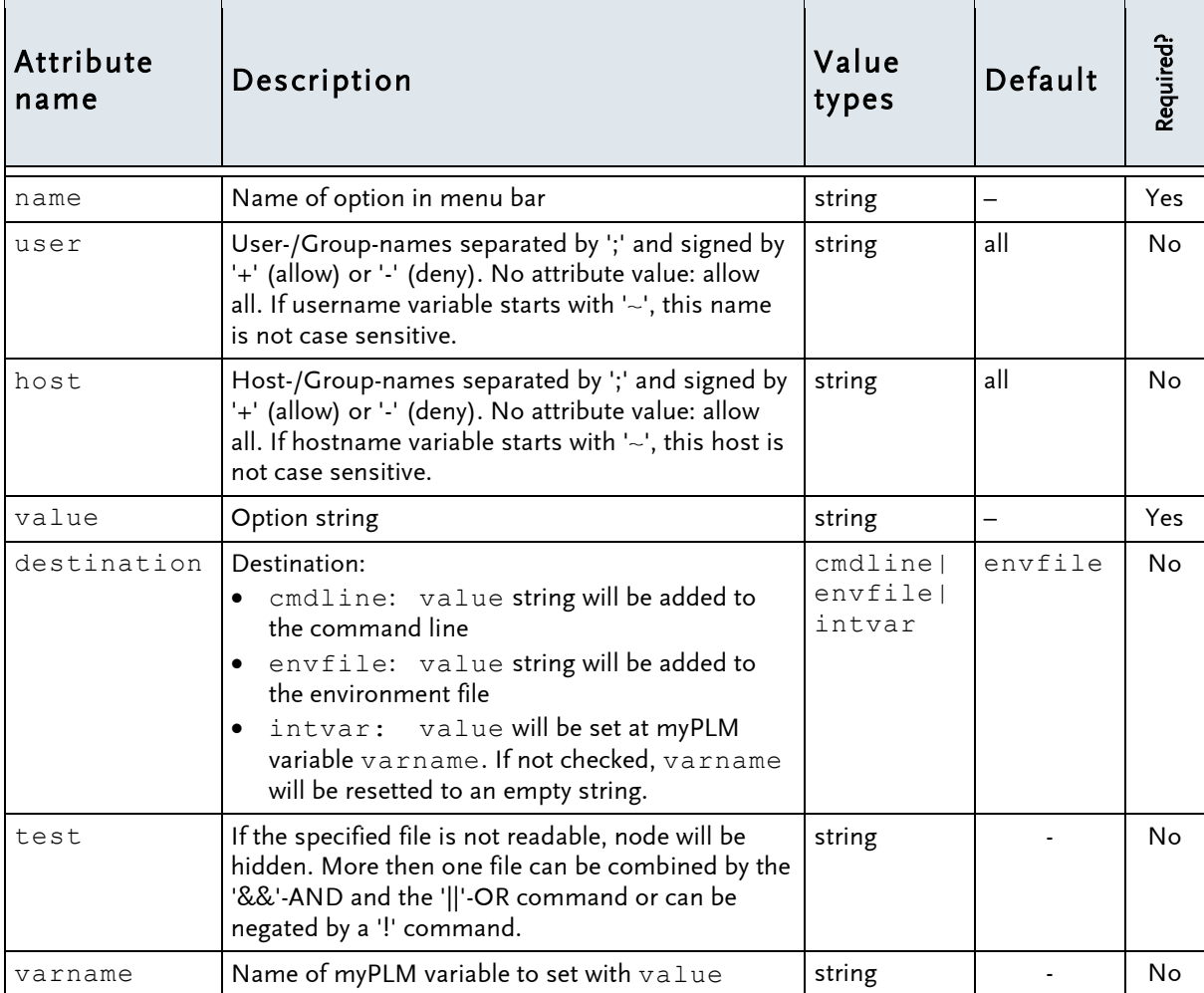

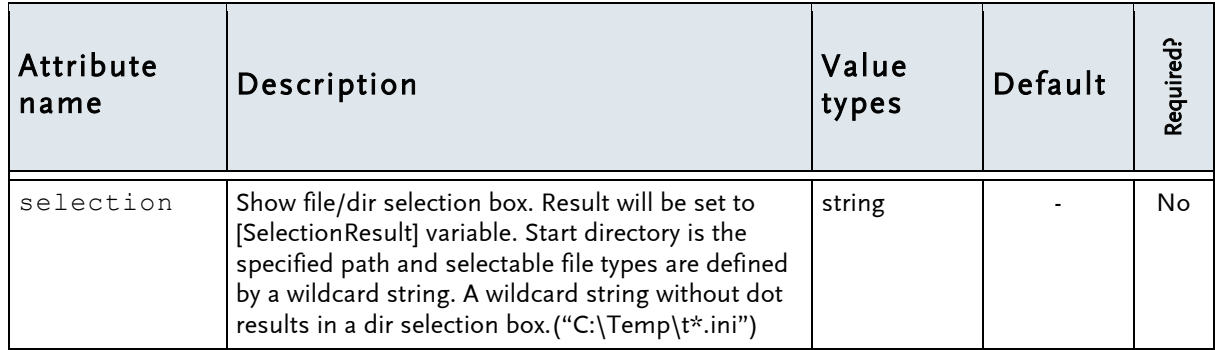

## <span id="page-39-0"></span>7.8 Node: **<GUITexts>**–Definition of text and titles displayed in the user interface

<GUITexts> nodes consist of different subnodes (see description). This values will overwrite the values from <Environments> node

```
<GUITexts>
   < titletree name="Application to Start"/>
   ...
</Options>
```
## <span id="page-39-1"></span>Subnodes: (all are not required and value type is string)

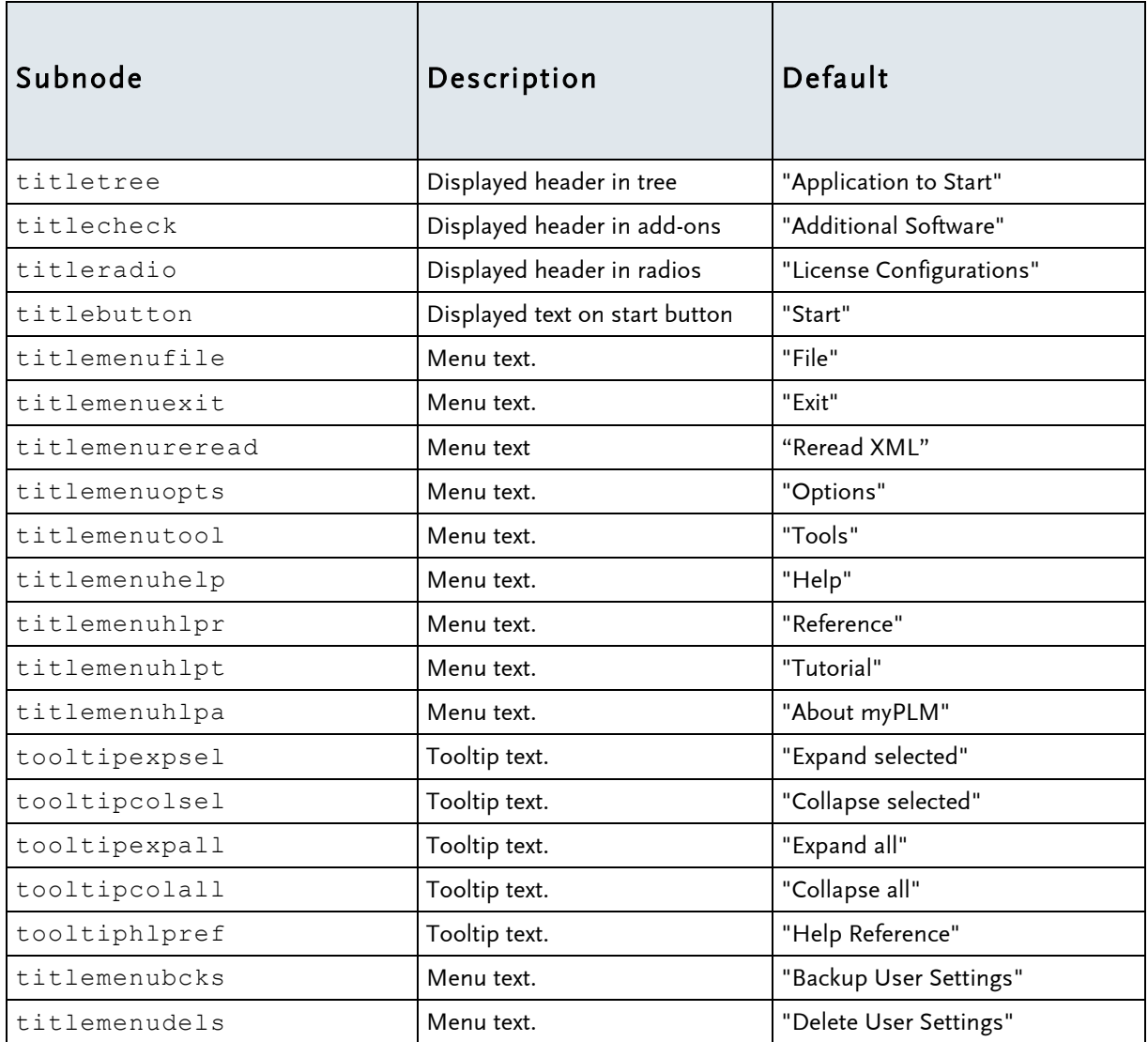

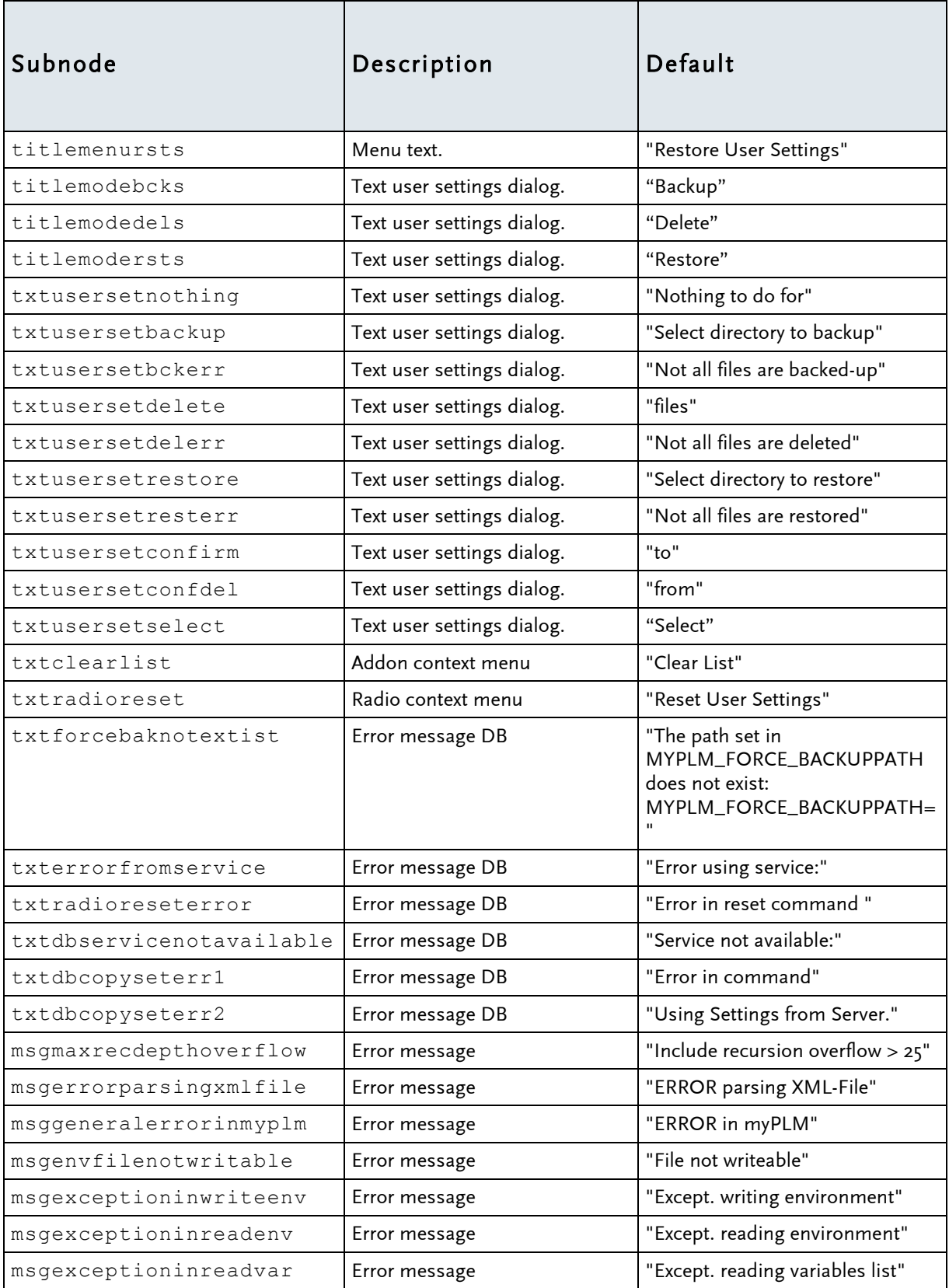

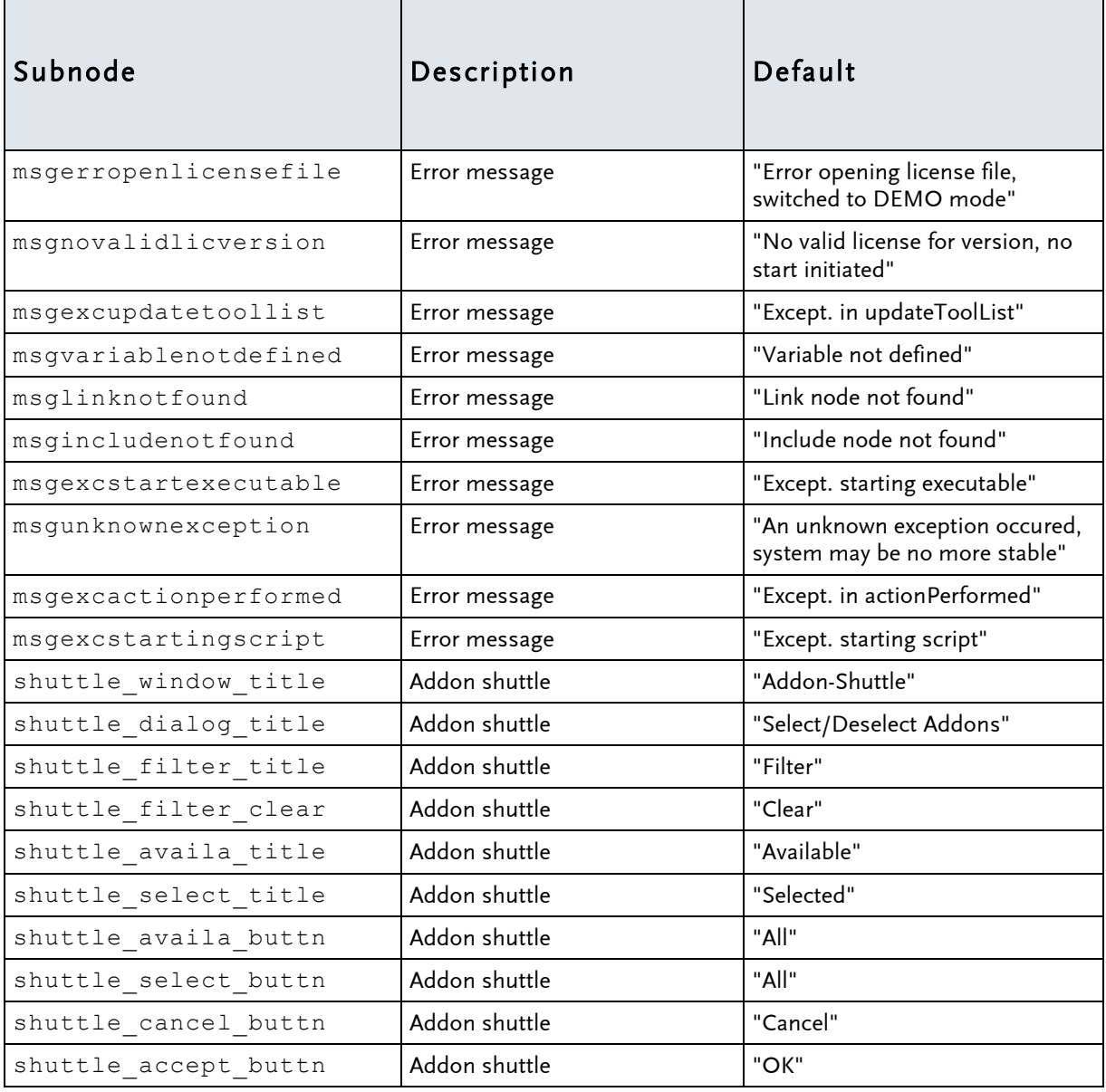

## <span id="page-42-0"></span>7.9 Node: <Include>—Reference to a exported part of the XML file

An <Include> subnode consits of its name, defining a file or a URL to the exported part. All items from the XML can be exported and may be unconform to the XML's unique root node rule.

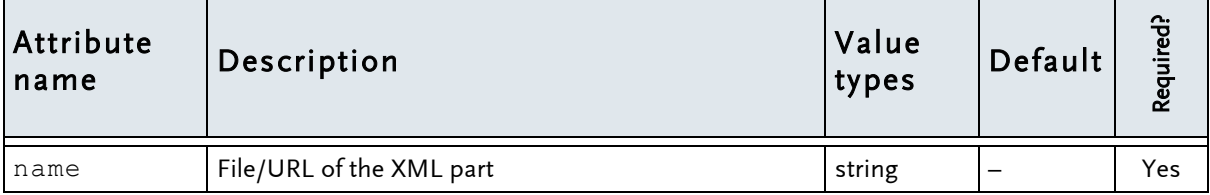

## <span id="page-43-0"></span>8. News Ticker File Structure

The news ticker is able to read in text from different sources. To define the source, the 'tickertext' attribute is used

(cf. page [20](#page-19-0)—section [7.1](#page-19-0) Node: [<Environments>](#page-19-0)—Definition of Environment Tree [Nodes\)](#page-19-0). After the 'tickertext' attribute can follow …

- an URI  $\rightarrow$  contents are read in from the indicated URL or
- a file name  $\rightarrow$  contents are read in from the indicated file or
- a text  $\rightarrow$  this text will edited by the news ticker.

In the news ticker the text is scrolled with a speed, defined with the tickerspeed attribute. To cause the news ticker pausing after paragraphs, a separator line must be inserted after each paragraph. The tickersleep attribute commands how long it will be paused at the end of the paragraphs. With the readtime attribute, it can be defined after how much time the news ticker information is to be restarted.

### Format of the ticker text:

You can supply content for the news ticker as plain text or with formatting. To separate ticker entries, begin a new line with <br>.

Plain text must use ISO 8859-1 encoding.

```
Hello user
<br>
Today's weather in Karlsruhe: Snow, 0°C
Today's weather in Rome: Cloudy, 14 °C
\langle h r \rangleTomorrow's weather in Karlsruhe: Partly cloudy, 6°C
Tomorrow's weather in Rome: Clear, 16°C
```
You can use HTML with CSS to format the news ticker text. The supported set of HTML tags and CSS depends on the Java installation used with myPLM.

The <br> tag cannot be used for a manual line break.

Write the entire HTML code in one line.

```
<html><body><p style="background-color:#FFFF00">Sunshine</p>>>>>>>p style="background-
color:#0000FF; color:#FFFFFF">Rain</p></body></html>
\langle hr \rangleThis is unformatted text. You can mix formatted and unformatted text in the ticker.
```
For a comprehensive list, search the Java online documentation at [http://docs.oracle.com](http://docs.oracle.com/) for "HTML.tag" and "CSS.attribute".

Avoid using images in the news ticker. Images might not be displayed depending on their load time.

## News ticker size

The news ticker's size is defined by the following dimensions:

- width by the myPLM window's width less the width of the company's logo on the right of the news ticker
- height by the height of the company's logo.

### Customer news ticker logo

The icon at the left side of the news ticker can be a user own image (gif or jpg-format) in the tickericon attribute. To display no icon, use an 1 x 1 pixel sized image.

## <span id="page-45-0"></span>9. Multi-Language Support

myPLM disposes of hot-switch multi-language support. This means:

- (1) The myPLM GUI can be displayed in different languages. myPLM is delivered with predefined English and German texts The user can define texts in additional languages.
- (2) The languages are switched im med iate ly after clicking on the language icons (or on the language menu items), i. e. no restart is needed.

Remark:

At present, myPLM is delivered without prepared language feature. To be able to use multi-language support, thus, the language feature is to be defined by the client. Otherwise myPLM will open without multilanguage supportonly in English (i. e. without multi-language support) according to the settings made in the Environments node (see section [7.1](#page-19-0) Node: <Environments>—Definition of [Environment Tree Nodes](#page-19-0) p. [20\)](#page-19-0).

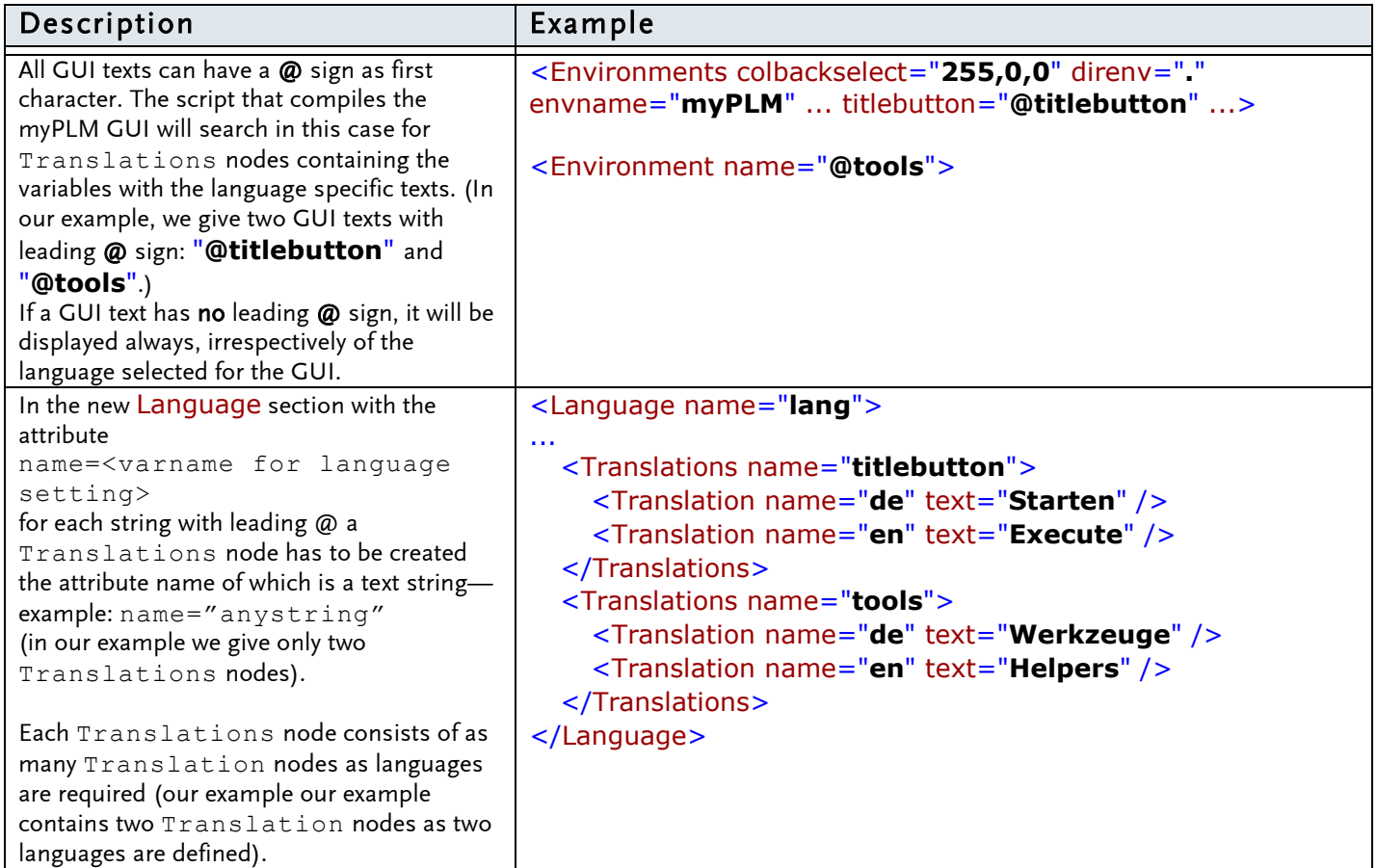

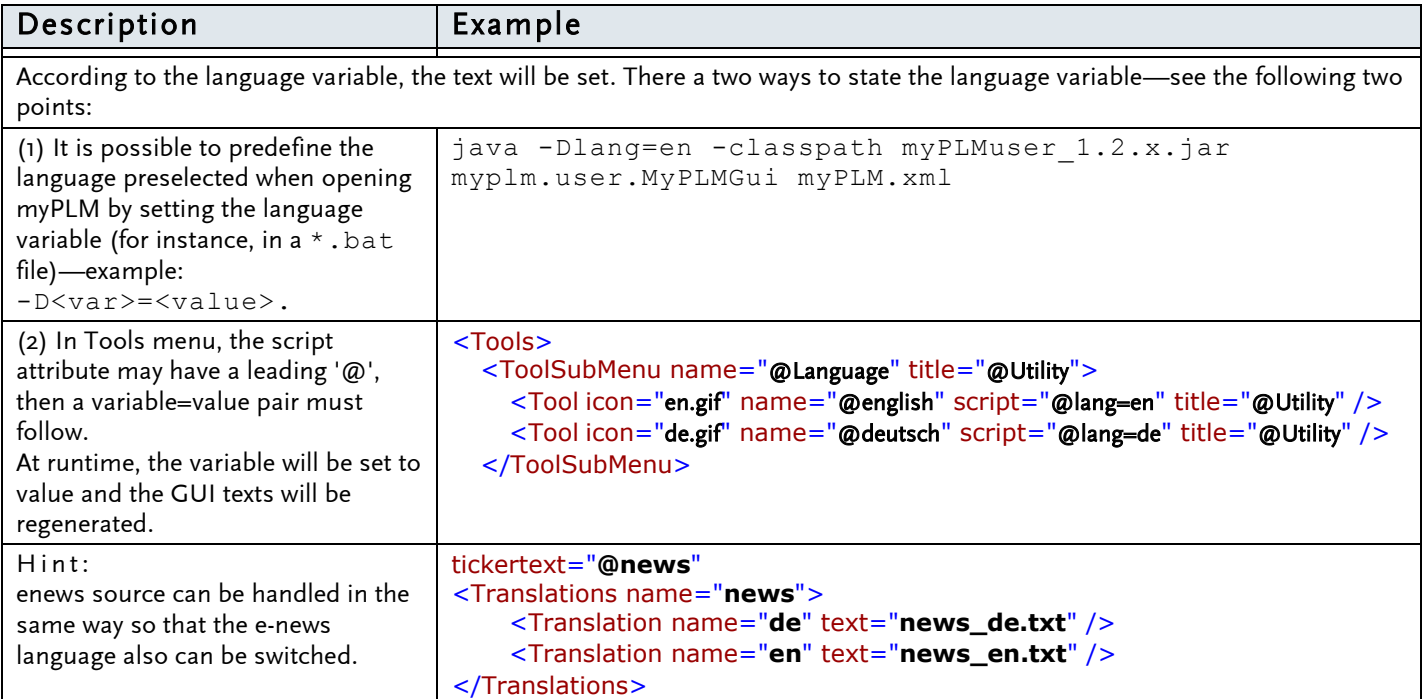

## <span id="page-47-0"></span>10. CSIDL Utility for WINDOWS

CSIDL Utility for WINDOWS (file name: GetCSIDL2.exe) is a tool that extracts the values for CSIDL variables from the WINDOWS registry.

To hamildendle this values in myPLM, do the following steps:

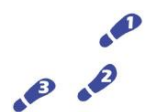

- STEPS:
	- (1) Before starting myPLM, start GetCSIDL2.exe and redirect the output to a file. Example: GetCSIDL2.exe > csidl.txt
- (2) Start myPLM with the parameters: -c -v csidl.txt (For parameter explanation see section [5](#page-11-0) [Command to Start my](#page-11-0) p. [12.](#page-11-0))

We recommand to write this command in a myPLM start script.

## <span id="page-48-0"></span>11. Internal Variables

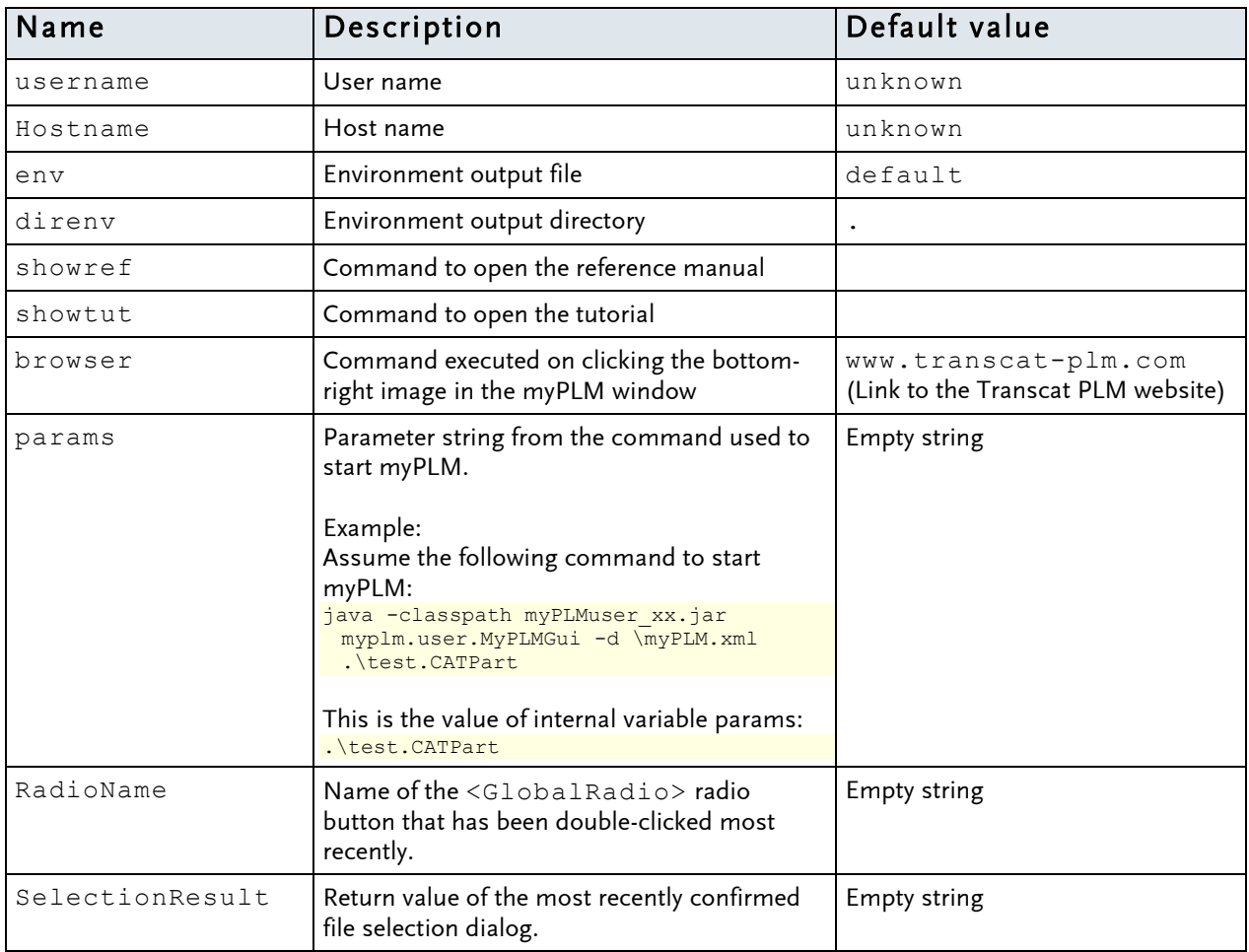

#### Default internal variables

#### Custom internal variables

You can define own internal variables in the <Setvar> node.

\* \* \*